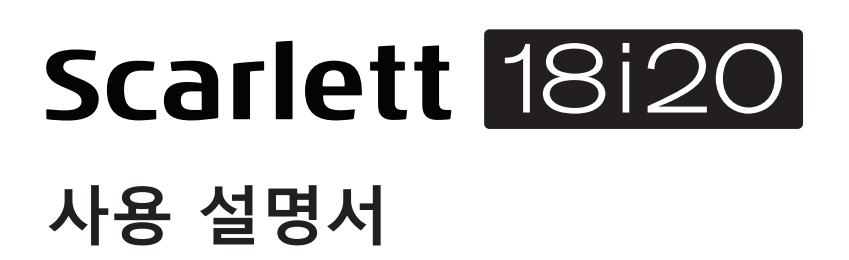

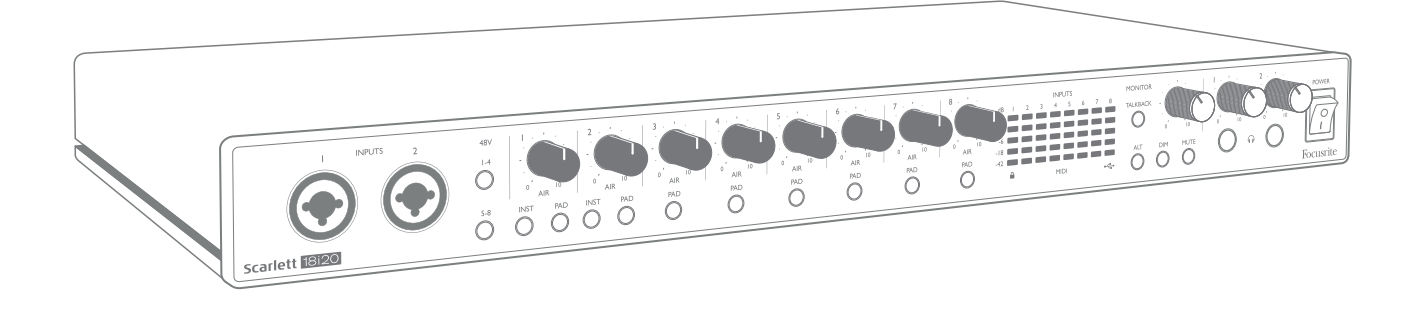

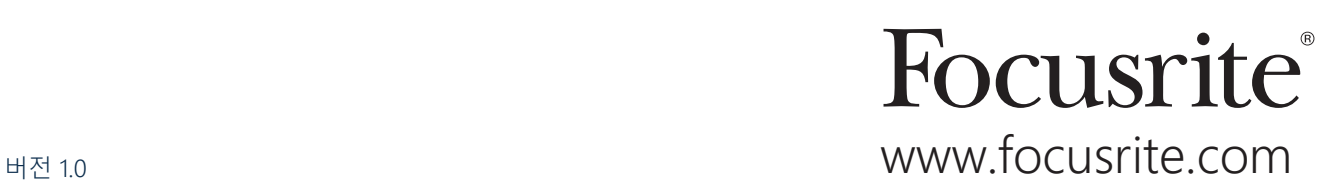

# **목차**

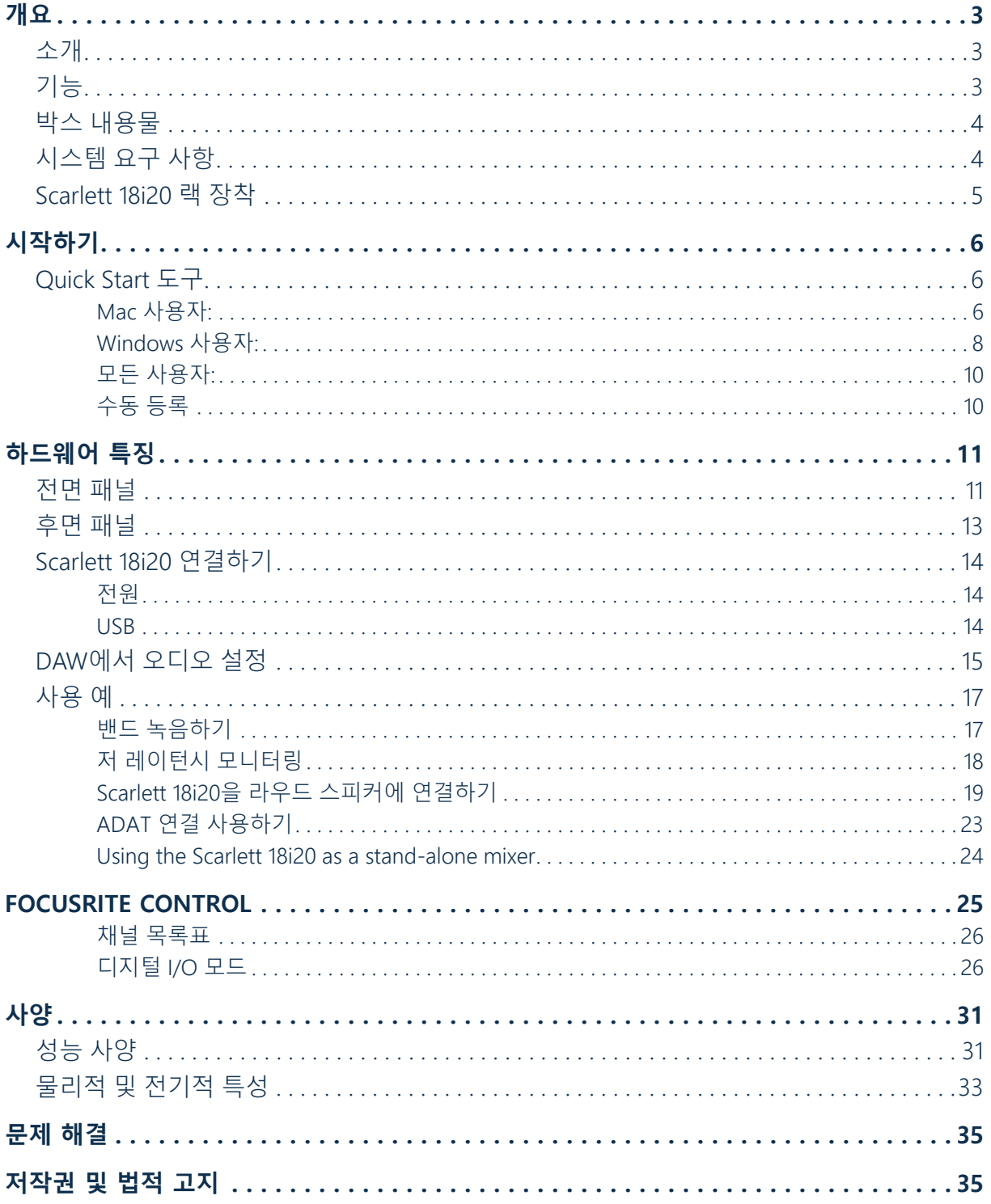

# <span id="page-2-0"></span>**개요**

### **소개**

고품질 Focusrite 아날로그 프리앰프를 통합한 Focusrite 전문 컴퓨터 인터페이스 제품군 중 하나인 3세대 Scarlett 18i20을 구입해 주셔서 감사합니다. 이 장치의 동반 소프트웨어 응용 프로그램인 Focusrite Control과 함께 사용하면 고음질 오디오를 컴퓨터로 보내고 받을 수 있게 해주는 작고 매우 다재다능한 솔루션을 사용할 수 있습니다. Focusrite Control은 Scarlett 18i20을 구성한 후에 이를 녹음 장치의 다른 유형에 대한 "독립형" 인터페이스로도 사용할 수 있습니다.

Focusrite Control을 비롯한 기타 흥미롭고 유용한 여러 개의 소프트웨어 응용 프로그램은 제품 등록 후에 무료로 다운로드할 수 있습니다. 별도의 Focusrite Control 사용 설명서도 이용할 수 있습니다. 사용 설명서는 반드시 다운로드하시기 바랍니다.

Scarlett 인터페이스의 3세대 시리즈를 개발하면서 성능과 기능을 더욱 개선하였습니다. 다이내믹 레인지를 넓히고 노이즈와 왜곡을 줄이기 위해 오디오 사양을 유닛 전체에 걸쳐 업그레이드했고, 마이크 프리앰프는 이제 더 높은 입력 레벨을 수용합니다. 중요한 개선점은 Focusrite의 AIR 기능을 포함한다는 사실입니다. 각 채널에서 개별적으로 선택할 수 있는 AIR는 클래식 변압기 기반 ISA 마이크 프리앰프의 음향 특성을 모방하기 위해 프리앰프의 주파수 응답을 미세하게 수정합니다. 고급 마이크를 사용하여 녹음할 경우, 보컬과 많은 어쿠스틱 악기에 가장 필요한 중급부터 고주파수까지의 범위에서 명료도와 선명도가 향상되었다는 사실을 알아차리게 될 것입니다. 3세대 Scarlett 인터페이스는 MacOS에서 등급별 호환이 가능합니다. 즉, 플러그 앤 플레이 방식이기 때문에 Mac 사용자인 경우 드라이버를 설치하지 않아도 됩니다.

3세대 Scarlett 인터페이스는 Focusrite Control 소프트웨어 응용 프로그램과 호환됩니다. 이로써 다양한 하드웨어 기능을 제어하고 모니터 믹스를 설정하고 라우팅을 구성할 수 있습니다. Mac 및 Windows 플랫폼용 Focusrite Control 설치 프로그램이 있고 Mac에는 드라이버가 필요하지 않습니다. 설치 프로그램의 Windows 버전에는 드라이버가 포함되어 있기 때문에 설치 및 실행하려면 Focusrite Control을 설치해야 합니다.

이 사용 설명서는 제품의 작동 기능을 완벽하게 이해할 수 있게 해드리는 하드웨어에 대한 자세한 설명을 제공합니다. 컴퓨터 기반 녹음을 처음 사용하든, 경험이 많은 사용자든, Scarlett 18i20 및 함께 제공되는 소프트웨어가 제공하는 모든 기능을 완전히 숙지할 수 있도록 사용 설명서를 읽는 것이 좋습니다. 주요 사용 설명서 절에서 사용자가 필요로 하는 정보를 제공하지 않는다면 일반 기술 지원 문의에 대한 종합적 답변 모음이 포함된 https://support.focusrite.com/에 문의하십시오.

### **기능**

Scarlett 18i20 오디오 인터페이스는 각각 총 18개의 입력 및 20개의 출력을 처리하고, MacOS 또는 Windows 컴퓨터의 USB 포트 중 하나를 실행하는 컴퓨터에 ADAT 및 S/PDIF 형식으로 마이크, 악기, 라인 레벨 오디오 신호 및 디지털 오디오 신호를 연결하는 수단을 제공합니다. 이 3세대 모델에서 광 ADAT 포트는 88.2/96kHz 및 44.1/48kHz에서 8개 채널 오디오를 제공하는 "듀얼 ADAT" 작동(S/MUX II)도 지원합니다.

물리적 입력에서 신호는 오디오 녹음 소프트웨어/디지털 오디오 워크스테이션(본 사용 설명서에서는 "DAW"라고 함)에 최대 24비트, 192kHz 해상도까지 라우팅할 수 있습니다. 마찬가지로, DAW의 모니터 또는 녹음된 출력 신호는 장치의 물리적 출력에 나타나도록 구성할 수 있습니다.

<span id="page-3-0"></span>이 출력은 앰프 및 스피커, 전원 모니터, 헤드폰, 오디오 믹서 또는 기타 사용하려는 아날로그 또는 디지털 오디오 장비에 연결할 수 있습니다. Scarlett 18i20의 모든 입력과 출력은 녹음과 재생을 위해 DAW로 직접 보내지만, 사용자의 정확한 요구에 맞도록 DAW 내에서 라우팅을 구성할 수 있습니다.

함께 제공되는 소프트웨어 응용 프로그램인 Focusrite Control은 추가 라우팅 및 모니터링 옵션과 샘플 레이트 및 동기화 등 전역 하드웨어 설정을 제어하는 기능을 제공합니다.

3세대 18i20에는 완전히 새로운 두 가지 기능인 토크백 및 보조 모니터 스피커 전환 기능이 추가되었습니다. 토크백 기능은 내장형 마이크를 사용하여 헤드폰을 통해 뮤지션과 대화할 수 있지만 토크백 신호는 어떤 다른 출력 조합으로든 라우팅할 수 있습니다. ALT 기능을 사용하면 모니터 라우드 스피커의 두 번째 쌍을 라인 출력 3, 4에 연결하고 다른 스피커 세트에서 믹스를 참조할 수 있도록 쌍을 전환할 수 있습니다. 양쪽 기능 모두 전면 패널에서 활성화할 수 있지만 Focusrite Control에서 화면상으로도 구성 및 선택할 수 있습니다.

Scarlett 18i20의 모든 입력은 녹음을 위해 DAW 소프트웨어로 직접 라우팅되지만, Focusrite Control 을 사용하면 장치 내부에서 이러한 신호를 출력으로 라우팅할 수 있으므로 만일 사용자가 원한다면 DAW에 도달하기 전에 오디오 신호를 매우 낮은 지연 속도로 모니터링할 수 있습니다.

Scarlett 18i20에는 MIDI 데이터를 송수신하고 다른 디지털 오디오 장비 품목과 동기화되도록 워드 클럭을 전송하는 커넥터가 있습니다.

#### **박스 내용물**

Scarlett 18i20에 포함된 구성품은 다음과 같습니다.

- IEC 메인 케이블(해당 지역에 적합한 플러그 사용)
- USB 케이블, Type 'A' Type 'C'
- 시작하기 정보(박스 뚜껑 안쪽에 인쇄됨)
- 중요 안전 정보
- 랙 이어 세트(19인치 랙에서 18i20 설치용)

#### **시스템 요구 사항**

컴퓨터의 운영 체제(OS)가 Scarlett 18i20와 호환되는지 확인하는 가장 쉬운 방법은 [https://customer.](https://customer.focusrite.com/downloads/os) [focusrite.com/downloads/os](https://customer.focusrite.com/downloads/os)에서 온라인 OS 검사기를 사용하는 것입니다. 장래에 새로운 OS 버전이 출시되기 때문에 당사 헬프 센터 <https://support.focusrite.com/hc/en-gb>에 접속하여 추가 호환성 정보를 계속 확인하시면 됩니다.

### <span id="page-4-0"></span>**Scarlett 18i20 랙 장착**

Scarlett 18i20은 표준 19" 장비 랙에 장착할 수 있습니다. 이렇게 하려면 장치와 함께 제공된 랙 이어를 먼저 끼워야 합니다.

랙 이어 끼우기:

• 케이스의 양쪽에서 고무로 된 "Focusrite" 삽입물을 제거합니다. 이렇게 하면 3개의 탭 고정 구멍이 나타납니다.

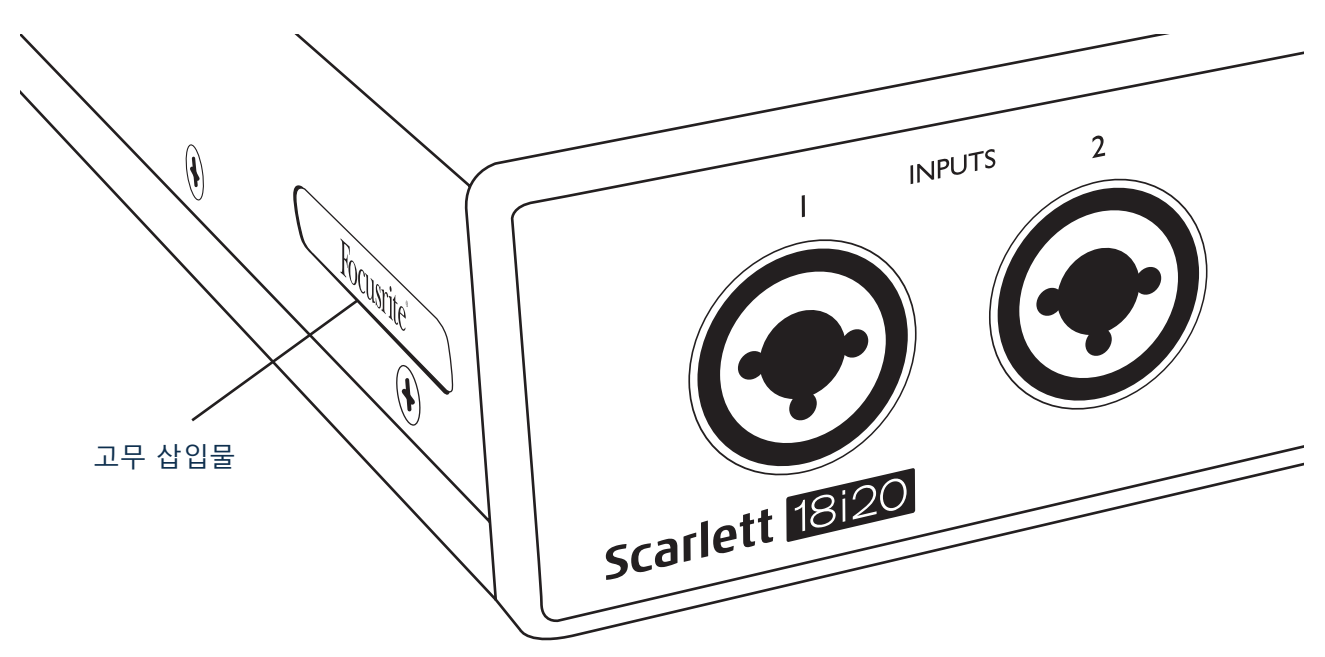

• 제공된 3개의 카운터 싱크 M4 나사를 사용하여 랙 이어를 섀시 양쪽에 고정합니다.

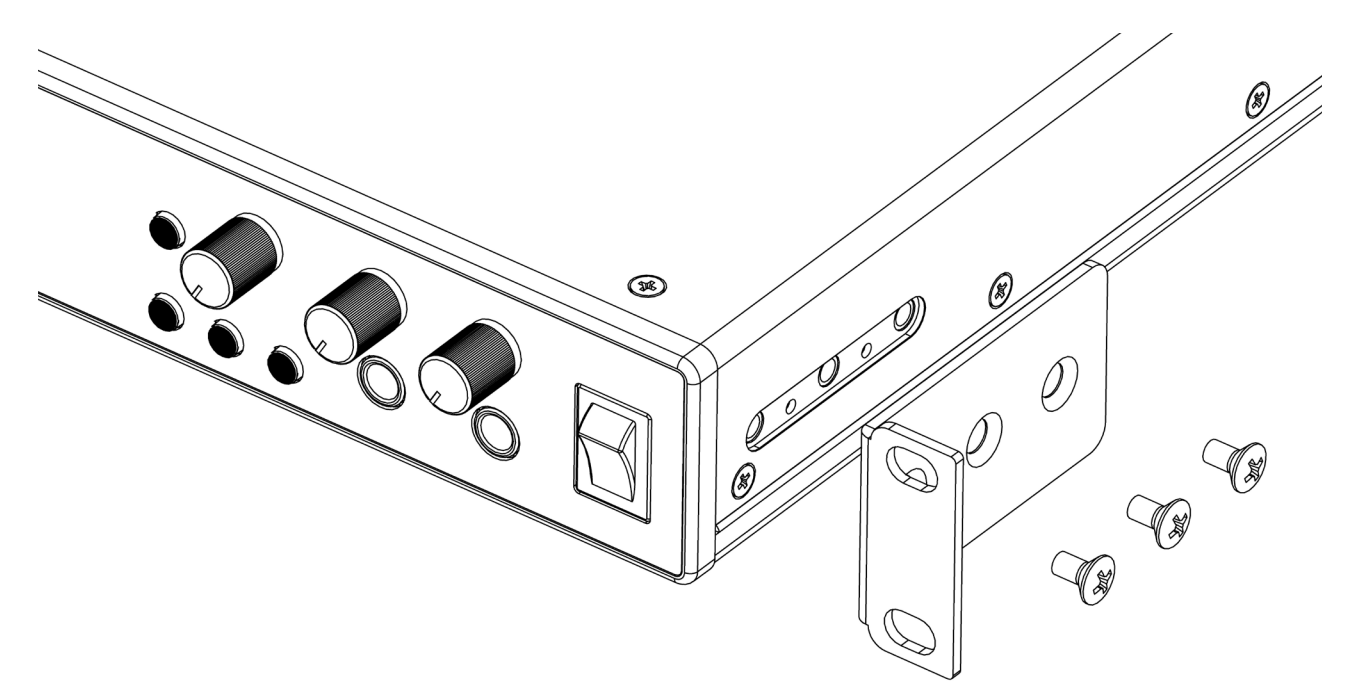

# <span id="page-5-1"></span><span id="page-5-0"></span>**시작하기**

3세대 Scarlett 인터페이스는 Scarlett Quick Start 도구를 사용하여 새롭고 빠른 방법으로 시작하고 실행할 수 있게 해드립니다. Scarlett 18i20을 컴퓨터에 연결하기만 하면 됩니다. 연결이 완료되면 PC 또는 Mac에서 장치를 인식하고 Quick Start 도구가 프로세스를 끝까지 안내해 드립니다.

**중요 사항:** Scarlett 18i20에는 하나의 USB 2.0 Type C 포트(후면 패널에 있음)가 있습니다. 함께 제공된 USB 케이블을 사용하여 컴퓨터에 연결하십시오. Scarlett 18i20은 USB 2.0 장치이므로 USB 연결에는 컴퓨터에 USB 2.0+ 호환 포트가 필요합니다.

해당 컴퓨터는 처음에 Scarlett을 대용량 저장 장치(MSD)로 간주할 것이기 때문에 처음 연결하는 동안 Scarlett은 "MSD 모드"로 전환됩니다.

### **Quick Start 도구**

당사는 Scarlett 18i20을 최대한 간단히 등록하게 하려고 노력했습니다. 그 절차는 아마도 자명하지만 아래의 각 단계를 설명했기 때문에 그 순서가 PC 또는 Mac에서 어떻게 나타나는지 확인할 수 있습니다.

#### **Mac 사용자:**

Scarlett 18i20을 Mac에 연결하면 바탕 화면에 Scarlett 아이콘이 나타납니다.

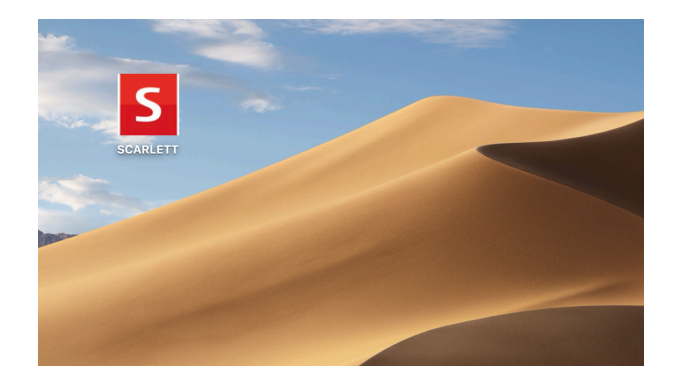

아이콘을 두 번 클릭하면 다음 페이지에 표시된 Finder 창이 열립니다.

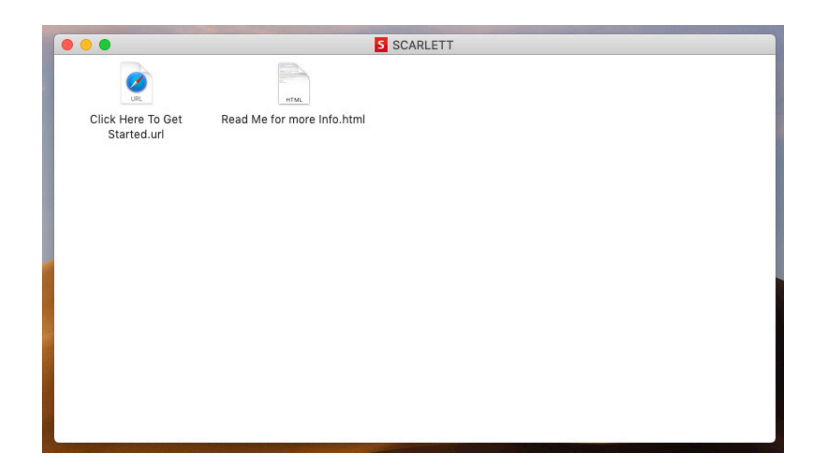

"시작하려면 여기를 클릭하세요" 아이콘을 두 번 클릭합니다. 이렇게 하면 Focusrite 웹 사이트로 리디렉션되는데, 해당 장치를 이곳에서 등록하시기 바랍니다.

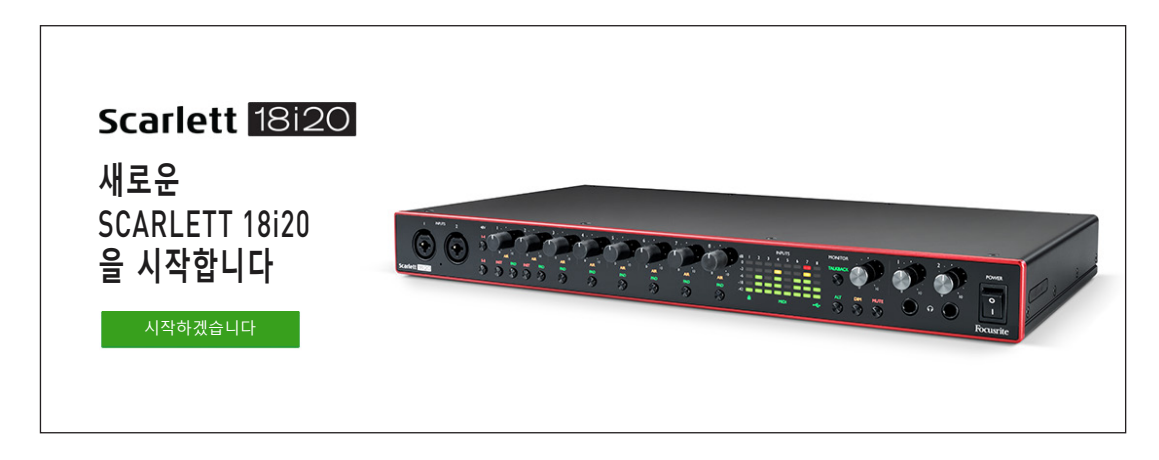

"시작하기"를 클릭하면 일부분이 자동으로 미리 채워지는 양식이 제공됩니다. 양식을 제출할 때 Scarlett 소프트웨어를 제공하는 다운로드 영역으로 곧바로 이동하거나 사용자 본인의 선택에 따라 단계별 설치 안내를 따르십시오. 인터페이스를 설정 및 구성하는 Focusrite Control 소프트웨어를 설치했으면, Scarlett은 컴퓨터에 연결했을 때 대용량 저장 장치로 표시되지 않도록 MSD 모드에서 빠져 나오게 됩니다.

해당 OS는 컴퓨터의 기본 오디오 입력 및 출력을 Scarlett 18i20으로 자동 전환합니다. 이를 확인하려면 **시스템 기본 설정 > 소리로** 이동하여 입력 및 출력이 **Scarlett 18i20**로 설정되었는지 확인하십시오. Mac에서 보다 자세한 설치 옵션을 보려면 **응용 프로그램 > 유틸리티 > 오디오 MIDI 설정**을 여십시오.

<span id="page-7-0"></span>**Windows 사용자:** Scarlett 18i20을 PC에 연결하면 바탕 화면에 Scarlett 아이콘이 나타납니다.

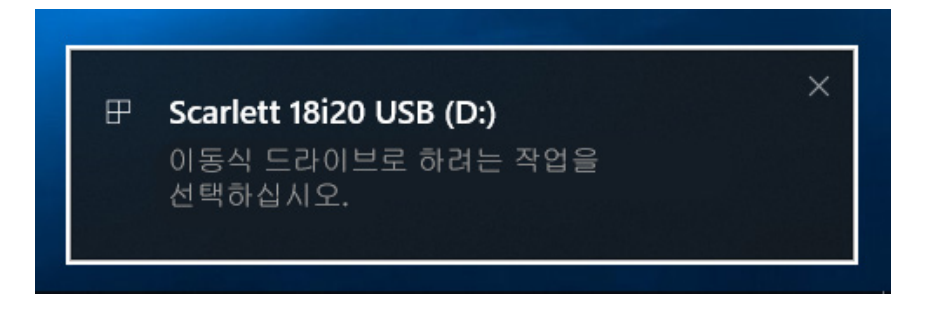

(드라이브 문자는 PC에 연결된 기타 장치에 따라 D:가 아닌 다른 문자가 될 수 있습니다.)

팝업 메시지를 두 번 클릭하면 아래와 같은 대화 상자가 열립니다.

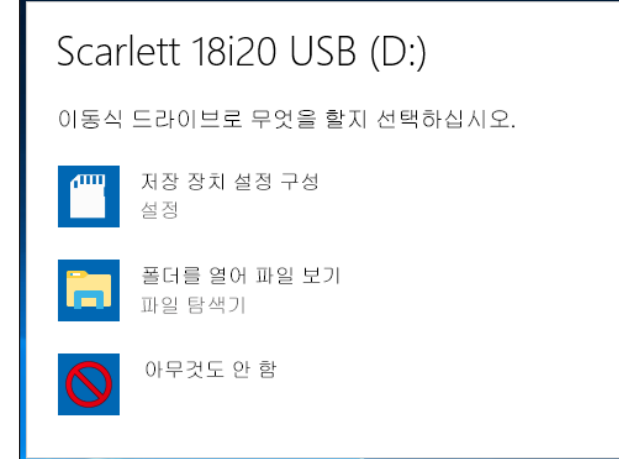

### "폴더를 열어 파일 보기"를 두 번 클릭하면 탐색기 창이 열립니다.

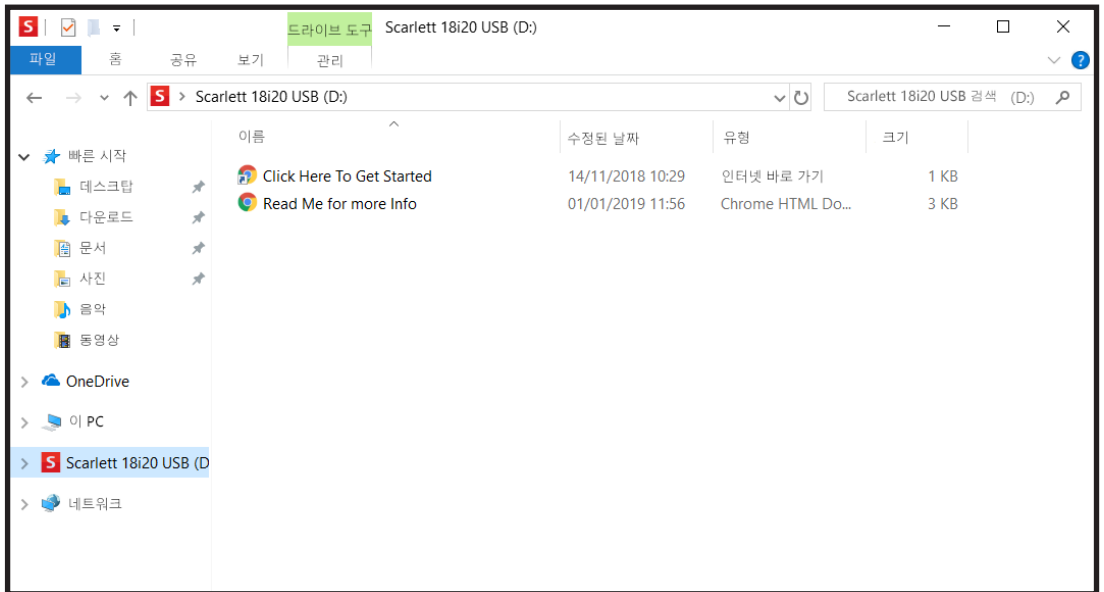

"시작하려면 여기를 클릭하세요"를 두 번 클릭합니다. 이렇게 하면 Focusrite 웹 사이트로 리디렉션되는데, 해당 장치를 이곳에서 등록하시기 바랍니다.

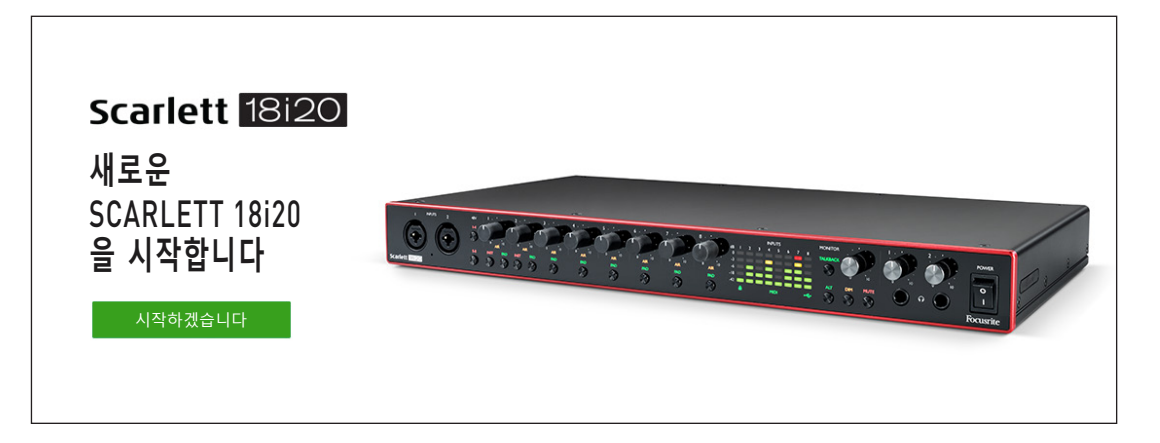

"시작하기"를 클릭하면 일부분이 자동으로 미리 채워지는 양식이 제공됩니다. 양식을 제출할 때 Scarlett 소프트웨어를 제공하는 다운로드 영역으로 곧바로 이동하거나 사용자 본인의 선택에 따라 단계별 설치 안내를 따르는 옵션이 나타납니다. 인터페이스를 설정 및 구성하는 Focusrite Control 소프트웨어를 설치했으면, Scarlett은 컴퓨터에 연결했을 때 대용량 저장 장치로 표시되지 않도록 MSD 모드에서 빠져 나오게 됩니다.

해당 OS는 컴퓨터의 기본 오디오 입력 및 출력을 Scarlett 18i20으로 자동 전환합니다. 이를 확인하려면 작업 표시줄의 소리 아이콘을 마우스 오른쪽 버튼으로 클릭하고 **Sound Settings(소리 설정)**를 선택한 후 Scarlett을 입력 및 출력 장치로 설정합니다.

#### <span id="page-9-0"></span>**모든 사용자:**

두 번째 파일인 "기타 정보 및 FAQ"도 최초 설치 과정에서 사용할 수 있습니다. 이 파일에는 절차에 문제가 있을 경우 도움이 될 수 있는 Focusrite Quick Start 도구에 대한 몇 가지 추가 정보가 들어 있습니다.

등록을 완료하면 다음 자료를 즉시 이용할 수 있습니다.

- Focusrite Control(Mac 및 Windows 버전 사용 가능) 아래의 참고 사항 참조
- 다국어 사용 안내서

라이센스 코드 및 링크는 계정 페이지에서 다음 번들 소프트웨어에 대해 제공됩니다.

- Pro Tools | First
- Ableton Live Lite
- Focusrite Red 2 & 3 Plug-in Suite
- Softube Time and Tone 번들
- XLN Audio Addictive Keys
- Plug-in Collective Offers

**참고:** Focusrite Control을 설치하면 해당 장치에 알맞은 드라이버가 자동으로 설치됩니다. Focusrite Control은 등록하지 않아도 언제든지 다운로드할 수 있습니다. 아래의 "수동 등록"을 참조하십시오.

#### **수동 등록**

Scarlett 18i20을 나중에 등록하기로 결정했다면 [https://customer.focusrite.com/user/register에](https://customer.focusrite.com/user/register)서 등록할 수 있습니다. 일련 번호는 수동으로 입력해야 합니다. 이 번호는 인터페이스 자체 바닥면과 박스 옆쪽 바코드 라벨에서 찾을 수 있습니다.

Focusrite Control 응용 프로그램을 다운로드하여 설치해야 MSD 모드가 비활성화되고 인터페이스의 모든 기능이 해제되기 때문에 이 프로그램의 설치를 권해 드립니다. 처음에는 MSD 모드에서 인터페이스가 최대 48kHz의 샘플 레이트로 작동합니다. Focusrite Control이 컴퓨터에 설치되면 최대 192kHz의 샘플 레이트로 작업할 수 있습니다. Focusrite Control을 즉시 다운로드하여 설치하지 않기로 결정했어도 언제든 Focusrite Control을 <https://customer.focusrite.com/support/downloads> 에서 다운로드할 수 있습니다.

Scarlett 18i20을 처음에 등록하지 않고 MSD 모드에서 강제로 빠져 나오게 하려면, USB 케이블을 뽑았다 다시 연결하면서 **1-4 48V** 버튼을 길게 누른 후 약 5초 동안 더 길게 누릅니다. 그러면 Scarlett 18i20의 모든 기능을 사용할 수 있습니다. 이 작업을 수행한 후 Scarlett 18i20을 등록하려면 앞서 설명한 대로 수동으로 등록해야 합니다.

## <span id="page-10-0"></span>**하드웨어 특징**

### **전면 패널**

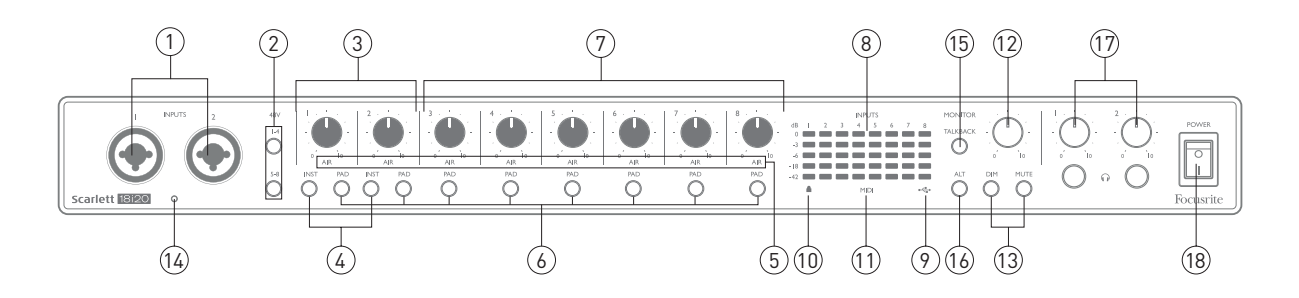

전면 패널에는 모든 입력 게인 및 모니터링 컨트롤과 Mic, Line 및 Instrument 신호용 입력 커넥터 2 개가 포함되어 있습니다.

- 1. **입력 1**, **2** "콤보" 타입 입력 소켓 마이크, 악기(예: 기타) 또는 라인 레벨 신호를 여기에 연결합니다. 콤보 소켓은 XLR 및 ¼"(6.35mm) 잭을 모두 연결할 수 있습니다. 마이크는 일반적으로 XLR 플러그를 사용하여 연결됩니다. 악기 및 라인 레벨 신호는 TS 또는 TRS 타입 ¼"(6.35mm) 잭 플러그를 통해 연결됩니다. 프리앰프 게인은 XLR 플러그가 삽입되었을 경우 마이크에 적합하고, 잭 플러그가 삽입되었을 때는 더 높은 레벨의 신호에 적합합니다. 신호 레벨이 프리앰프에 과부하되어 왜곡이 발생하면 XLR 플러그를 통해 마이크 외 다른 부품(예: 사운드 모듈 또는 FX 유닛의 출력)을 연결하지 마십시오. 또한, 팬텀 전원이 켜지면 장비가 손상될 수 있습니다.
- 2. **48V** 마이크 입력 1-4 및 5-8 각각에 대한 콤보 커넥터의 XLR 접점에서 48V 팬텀 전원을 활성화하는 2개의 스위치(**1-4**, **5-8**)입니다. (입력 3 ~ 8은 후면 패널에 있음) 이 스위치에는 각각 팬텀 전원이 선택되었음을 나타내는 적색 LED가 있습니다.
- 3. 게인 **1, 2** 입력 1, 2에서 각각 신호에 대한 입력 게인을 조정합니다.
- 4. **INST** 입력 1, 2에서 잭 접점에 대한 입력 구성을 변경하는 2개의 스위치입니다. INST를 선택하면 게인 범위와 입력 임피던스가 변경되고(LINE 기준) 입력이 언밸런스드가 됩니다. 이것은 악기의 직접 연결(일반적으로 2극(TS) 잭 플러그 사용 시)에 대해 이를 최적화합니다. INST가 꺼졌으면, 입력은 라인 레벨 신호 연결에 적합합니다. 라인 레벨 신호는 3극(TRS) 잭을 통해 밸런스드 형태로 또는 2극(TS) 잭을 통해 언밸런스드 형태로 연결될 수 있습니다. 악기 모드가 선택되면 'INST'가 적색으로 점등됩니다. INST는 Focusrite Control에서도 선택할 수 있습니다.
- 5. **AIR** 각 채널에 대한 AIR 모드 선택을 나타내는 8개의 노란색 LED입니다. Focusrite Control 에서 선택된 AIR 모드는 클래식 변압기 기반 Focusrite ISA 마이크 프리앰프를 모방하는 입력 스테이지의 주파수 응답을 수정합니다.
- 6. **PAD** 각 채널에 대해 PAD 기능을 선택하는 8개의 스위치입니다. PAD는 DAW로 가는 신호 레벨을 10dB까지 줄입니다. 입력 소스에 특히 높은 레벨이 있으면 사용합니다. 'PAD'는 활성화되면 적색 불이 켜집니다. PAD는 Focusrite Control에서도 선택할 수 있습니다.
- 7. 게인 **3** ~ **8** 입력 3 ~ 8에서 각각 신호에 대한 입력 게인을 조정합니다. (이 입력에 대한 커넥터는 후면 패널에 있음)
- 8. 입력 미터 8개의 아날로그 입력 신호에 대한 신호 레벨을 나타내는 8개의 5-세그먼트 LED 막대 그래프 미터입니다. 이 미터는 입력 게인 단계 이후의 신호 레벨을 나타내므로 게인 컨트롤의 영향을 받습니다. LED는 -42(녹색, "신호 있음"), -18(녹색), -6(녹색), -3(노란색) 및 0dBFS(적색)에서 불이 켜집니다. 0dBFS 레벨은 디지털 클리핑을 의미하므로 항상 피해야 합니다.
- 9. •< ← USB 활성 LED 장치가 연결된 컴퓨터에서 장치를 인식할 경우 LED에 녹색불이 켜집니다.
- 10. 잠김 Scarlett 18i20의 내부 클럭 또는 외부 디지털 입력 중 어느 하나에 대한 시계 동기화를 확인하는 녹색 LED입니다.
- 11. **MIDI** LED 녹색 LED는 MIDI 데이터가 **MIDI IN** 포트에서 수신될 때 불이 켜집니다.
- 12. **MONITOR** 메인 모니터 출력 레벨 컨트롤: 이것은 일반적으로 후면 패널의 메인 모니터 출력의 레벨을 조정하지만 장치의 10개 아날로그 출력 중 하나의 레벨을 조정하도록 Focusrite Control에서 구성할 수 있습니다.
- 13. **DIM** 및 **MUTE** 18i20의 모니터 출력을 제어하는 2개의 스위치로서, **DIM**은 출력 레벨을 18dB까지 낮추고, **MUTE**는 출력을 끕니다. 기본적으로, 이 스위치는 **MAIN** 모니터 출력 1, 2 에 영향을 미치지만, Focusrite Control에서 모든 아날로그 출력에 대해 작동하도록 구성할 수 있습니다. 이 스위치에는 기능이 선택되었음을 나타내는 관련 LED(DIM: 노란색, MUTE: 적색) 가 있습니다. DIM 및 MUTE는 Focusrite Control에서도 선택할 수 있습니다.
- 14. 토크백 마이크
- 15. **TALKBACK** 토크백을 활성화하려면 이 버튼을 길게 누릅니다. 활성화되었으면, 'TALKBACK' 에 녹색불이 켜지고 토크백 마이크[14]가 18i20의 다양한 출력으로 라우팅될 수 있습니다. 기본적으로, 토크백은 두 개의 헤드폰 출력[17]으로 라우팅되지만, 라우팅은 Focusrite Control - TE THE 7 HE THE THE THE ECTRISHE THROIT TE THOE TOCCONCO CONCO.<br>에서 원하는 출력 조합을 공급하도록 구성할 수 있습니다. 이 버튼은 '일시적'으로 작동합니다. 토크백은 눌렀을 때만 활성화됩니다. 토크백은 Focusrite Control에서도 활성화할 수 있습니다.
- 16. **ALT** ALT 기능이 Focusrite Control에서 활성화되어 있을 때 이 버튼을 누르면 메인 모니터 믹스를 **MAIN LINE OUTPUTS 1, 2**에서 **ALT LINE OUTPUTS 3, 4**로 우회시킵니다. 보조 모니터 스피커 쌍을 **ALT** 출력에 연결하고, 기본 모니터와 보조 쌍 사이를 전환하려면 **ALT**를 선택합니다. 'ALT'는 선택되면 녹색불이 켜집니다. 이 기능은 Focusrite Control에서도 선택할 수 있습니다. (ALT를 활성화하면 사용하지 않는 라인 출력이 음소거됩니다. 즉, 다른 목적으로 라인 출력 3, 4를 사용하려면 먼저 Focusrite Control에서 음소거를 해제합니다.)
- 17. 헤드폰 볼륨 **1** and **2** connect one or two pairs of stereo headphones at the two ¼" (6.25 mm) TRS jack sockets below the controls. 헤드폰 출력은 항상 Focusrite Control에서 아날로그 출력 7/8 및 9/10(스테레오 쌍으로)으로 라우팅되는 신호를 전달합니다.
- 18. **POWER** AC 전원 스위치.

### <span id="page-12-0"></span>**후면 패널**

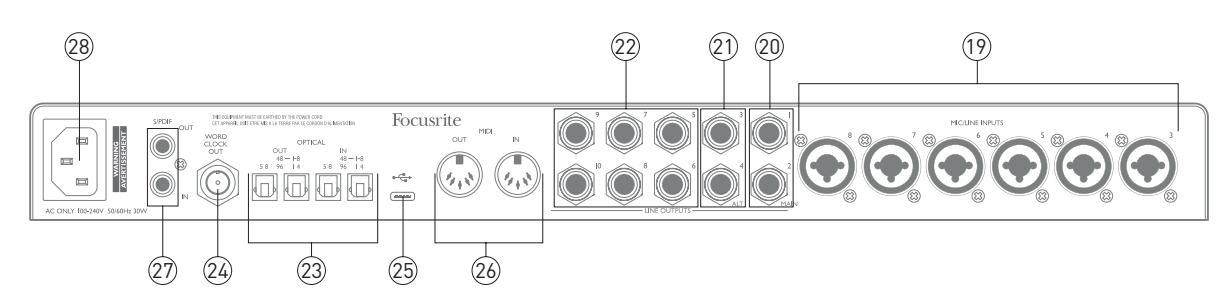

- 19. **MIC/LINE INPUTS 3 ~ 8** 콤보 입력 소켓 XLR 또는 ¼"(6.35mm) 잭을 통해 추가 마이크 또는 라인 레벨 신호를 적절하게 연결합니다. 라인 레벨 신호에는 ¼" TRS(밸런스드) 또는 TS( 언밸런스드) 잭 플러그 중 하나를 사용할 수 있습니다.
- 20. **LINE OUTPUTS 1, 2(MAIN)** ¼"(6.35mm) 잭 소켓에 있는 2개의 밸런스드 아날로그 라인 출력으로, 밸런스드 연결은 TRS 잭을 사용하거나, 언밸런스드 연결은 TS 잭을 사용합니다. 가능하다면 언제든 웅웅거리거나 윙윙거리는 문제를 최소화하는 밸런스드 연결을 사용하는 것이 좋습니다. 이것은 일반적으로 모니터링 시스템의 메인 L 및 R 스피커를 구동하는 데 사용됩니다. 단, 출력에서의 신호는 Focusrite Control에서 정의할 수 있습니다.
- 21. **LINE OUTPUTS 3, 4(ALT)** 18i20의 ALT 기능을 사용하려면 모니터 스피커의 보조 쌍을 연결합니다. 출력은 라인 출력 1, 2와 전기적으로 동일합니다. 출력에서의 신호는 Focusrite Control에서 정의할 수 있습니다.
- 22. **LINE OUTPUTS 5 ~ 10** 라인 출력 1 ~ 4와 동일한 전기적 특성을 가진 6개의 추가 라인 출력입니다. 이 출력에서 사용 가능한 신호는 Focusrite Control에 정의되어 있기 때문에 일반적으로 다채널 모니터링 시스템에서 추가 스피커를 구동하거나 외부 FX 프로세서를 구동하는 데 사용할 수 있습니다.
- 23. **OPTICAL IN** 및 **OUT** 44.1/48kHz 또는 88.2/96kHz 샘플 레이트에서 ADAT 형식으로 8채널의 디지털 오디오를 처리하는 4개의 TOSLINK 커넥터입니다. 44.1/48kHz 샘플 레이트에서는 각 쌍의 오른쪽 포트만 사용됩니다. 88.2/96kHz 샘플 레이트에서는 양쪽 포트 둘 다 사용되고, 오른쪽 포트는 ADAT 채널 1-4를, 왼쪽 포트는 ADAT 채널 5-8을 전송합니다. (176.4/192kHz의 샘플 레이트를 사용할 경우 광 입력 및 출력이 비활성화된다는 점에 유의하십시오.) 각 쌍의 왼쪽 포트(**IN** 및 **OUT**)는 그 대신에 2채널 S/PDIF 신호를 광 S/PDIF I/O를 탑재한 외부 소스와 송수신하도록 구성할 수 있습니다. 이 옵션은 Focusrite Control에서 선택합니다. 자세한 내용은 부록 절에서 채널 목록표를 참조하십시오.
- 24. **WORD CLOCK OUT** Scarlett 18i20의 워드 클럭을 전송하는 BNC 커넥터로서, 녹음 시스템의 일부를 형성하는 타 디지털 오디오 장비를 동기화하는 데 사용될 수 있습니다. Scarlett 18i20 에서 사용되는 샘플 클럭 동기화 소스는 Focusrite Control에서 선택됩니다.
- 25. USB 2.0 포트 Type C 커넥터. 제공된 케이블을 사용하여 Scarlett 18i20을 컴퓨터에 연결합니다.
- 26. **MIDI IN** 및 **MIDI OUT** 외부 MIDI 장비 연결용 표준 5핀 DIN 소켓입니다. Scarlett 18i20은 컴퓨터와 추가 MIDI 장치 간 MIDI 데이터를 분배할 수 있게 해주는 MIDI 인터페이스 역할을 담당합니다.
- 27. **SPDIF IN** 및 **OUT** Scarlett 18i20에서 S/PDIF 형식으로 2채널 디지털 오디오 신호를 송수신하는 2개의 포노(RCA) 소켓입니다. S/PDIF 입력 및 출력은 176.4/192kHz 샘플 레이트에서 사용할 수 없습니다. 자세한 내용은 부록 절에서 채널 목록표를 참조하십시오.
- 28. AC 메인 표준 IEC 콘센트.

### <span id="page-13-0"></span>**Scarlett 18i20 연결하기**

**전원**

Scarlett 18i20은 제공된 AC 전원 케이블을 사용하여 AC 전원에 연결해야 합니다. IEC 커넥터를 후면 패널 IEC 콘센트에 꽂습니다. Scarlett 18i20을 컴퓨터(예: "독립형" 믹서가 아닌)와 함께 사용할 경우, USB 연결이 이루어질 때까지 장치는 켜지 않는 것이 좋습니다. 아래를 참조하십시오.

#### **USB**

**USB 포트 유형:** Scarlett 18i20에는 하나의 Type C USB 2.0 포트(후면 패널에 있음)가 있습니다. 소프트웨어 설치가 완료되었으면, Scarlett 18i20을 컴퓨터에 연결하기만 하면 됩니다. 컴퓨터에 Type A USB 포트가 있으면 장치와 함께 제공된 Type A-Type C USB 케이블을 사용하는 것이 좋습니다. 컴퓨터에 Type C USB 포트가 있으면 컴퓨터 공급업체로부터 Type C-Type C 케이블을 구하십시오.

**USB 표준:** Scarlett 18i20은 USB 2.0 장치이므로 USB 연결을 사용하려면 컴퓨터에 USB 2.0 호환 포트가 있어야 합니다. USB 1.0/1.1 포트에서는 제대로 작동하지 않지만 일반적으로 USB 3.0 포트는 USB 2.0 장치를 지원합니다.

USB 케이블이 연결되었으면, 전면 패널 전원 스위치로 Scarlett 18i20을 켭니다.

### <span id="page-14-0"></span>**DAW에서 오디오 설정**

TScarlett 18i20은 ASIO 또는 WDM를 비롯해 Core Audio를 사용하는 모든 Mac 기반 DAW를 지원하는 Windows 기반 DAW와 호환됩니다. [6](#page-5-1)페이지에서 기술한 시작하기 절차를 수행한 후에는 사용자 본인이 원하는 DAW로 Scarlett 18i20을 사용할 수 있습니다. 컴퓨터에 DAW 응용 프로그램이 설치되어 있지 않은 경우 시작하려면, 함께 제공된 Pro Tools | First 및 Ableton Live Lite가 둘 다 들어 있는데, 이들 모두 Scarlett 18i20을 등록하고 나면 사용할 수 있습니다. DAW 중 어느 하나를 설치하는 데 도움이 필요하면 시작하기 비디오를 사용할 수 있는 <https://focusrite.com/get-started>에 접속하여 Getting Started(시작하기) 페이지를 방문하십시오.

Pro Tools | First 및 Ableton Live Lite의 사용 지침은 본 사용 설명서와 아무 상관 없지만, 이 두 개의 응용 프로그램에 모두 완전한 도움말 파일 세트가 들어 있습니다. 지침은 [www.avid.com](http://www.avid.com) 및 [www.ableton.com에](http://www.ableton.com)서도 각각 확인할 수 있습니다. Ableton Live Lite를 시작하는 방법에 대한 비디오 튜토리얼은 https://focusrite.com/get-started에서 찾을 수 있습니다.

DAW가 자동으로 Scarlett 18i20을 해당 기본 I/O 장치로 선택하지 않을 수 있습니다. 이 경우, DAW의 **Audio Setup(오디오 설정)**\* 페이지(Mac의 경우 **Scarlett 18i20** 또는 Windows의 경우 **Focusrite USB ASIO** 중 택일)에서 드라이버를 수동으로 선택해야 합니다. ASIO/Core Audio 드라이버를 선택할 위치를 확실히 모르겠으면 DAW 설명서(또는 도움말 파일)를 참조하십시오. 아래의 예는 Ableton Live Lite 기본 설정 패널(Windows 버전 표시)의 올바른 구성을 나타낸 것입니다.

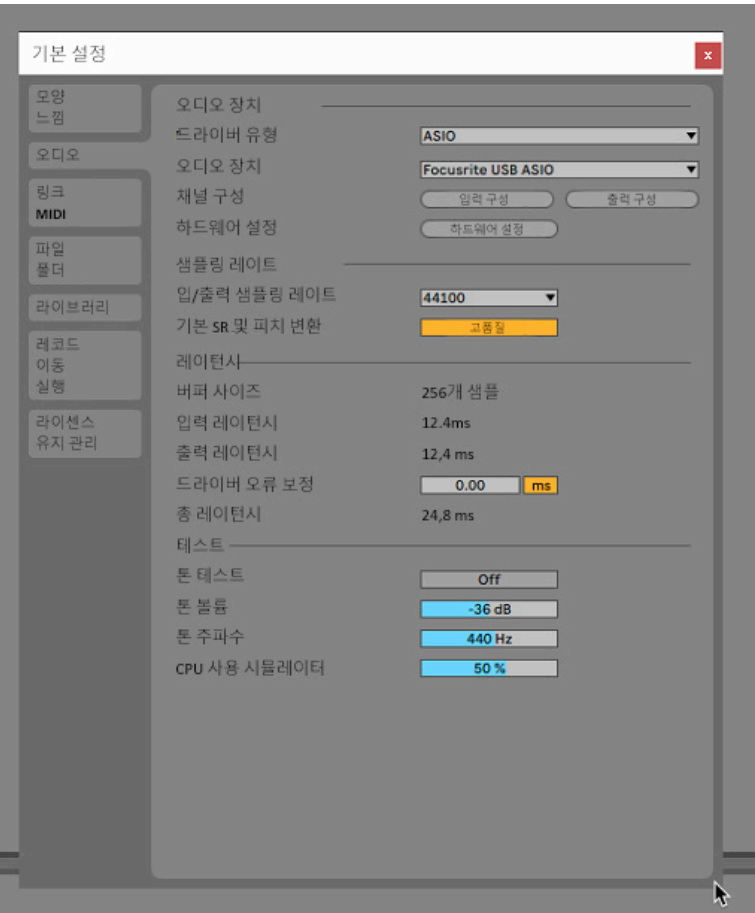

\* 통상적 이름. 용어는 DAW마다 약간씩 다를 수 있습니다.

Scarlett 18i20이 DAW에서 기본 Audio Device\*로 설정되었으면, DAW의 오디오 I/O 기본 설정에 18 개의 모든 입력과 20개의 출력이 나타납니다(단, Ableton Live Lite는 동시 모노 입력 채널과 동시 모노 출력 채널이 각각 최대 4개까지만 제한됨). 해당 DAW에 따라 사용 전에 특정 입력 또는 출력을 활성화해야 할 수 있습니다. 아래의 두 예시는 Ableton Live Lite의 **Input Config(입력 구성)** 및 **Output Config(출력 구성)** 페이지에서 활성화된 각각 2개의 입력과 출력을 나타낸 것입니다.

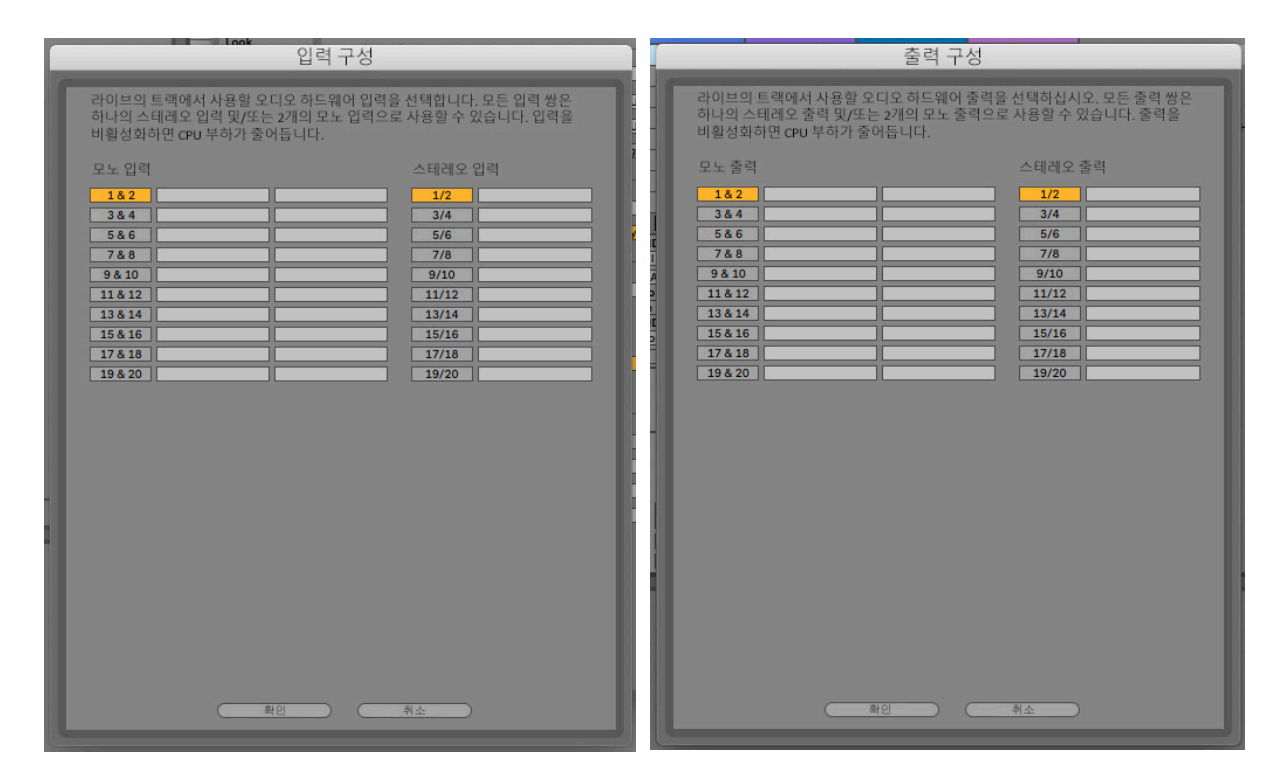

\* 통상적 이름. 용어는 DAW마다 약간씩 다를 수 있습니다.

### <span id="page-16-0"></span>**사용 예**

Scarlett 18i20은 여러 가지 다양한 녹음 및 모니터링 응용 프로그램에 탁월한 선택입니다. 몇 가지 일반적인 구성이 아래에 나와 있습니다.

#### **밴드 녹음하기**

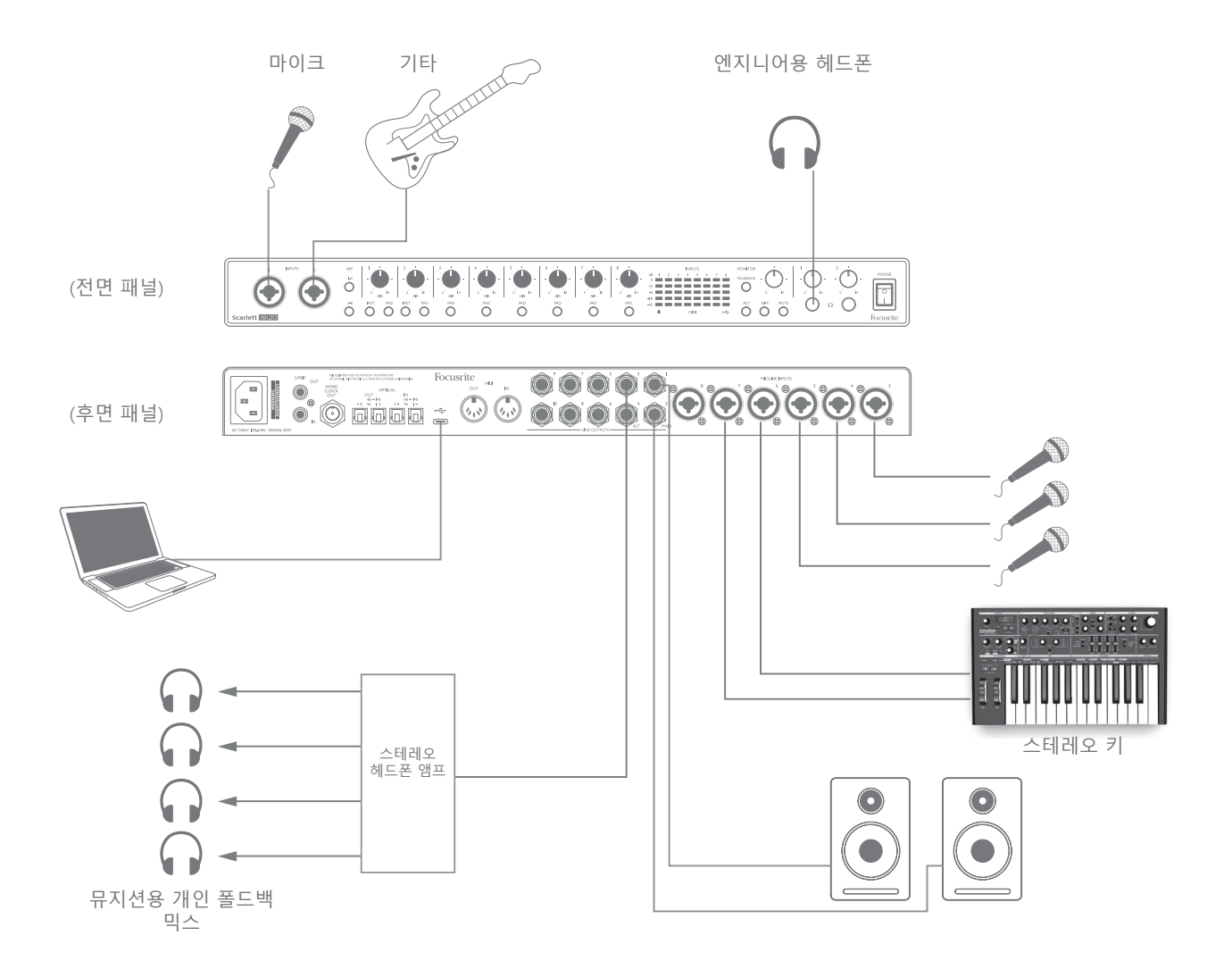

이 설정은 DAW 소프트웨어를 사용하는 뮤지션 그룹의 음악을 Mac 또는 PC에 녹음하는 일반적인 구성을 예시한 것입니다.

마이크, 기타 및 키보드 등 Scarlett 18i20의 입력 단자에 연결된 선택의 폭이 넓은 다양한 소스들이 있습니다. 악기를 직접 연결하도록 입력 1, 2만 구성할 수 있기 때문에 기타는 입력 2에 연결하기로 선택했습니다. 이 입력에 대해 **INST**가 선택되었는지 확인합니다.

DAW 소프트웨어를 실행하는 PC 또는 Mac에 연결하려면 제공된 USB 케이블을 사용합니다. 이것은 DAW와 Scarlett 18i20 사이의 모든 입출력 신호를 전달합니다. DAW에서 오디오 설정을 올바르게 구성했으면, 각 입력 소스는 자동으로 녹음을 위해 자체 DAW 트랙으로 라우팅됩니다.

#### <span id="page-17-0"></span>**저 레이턴시 모니터링**

이 장에서는 디지털 오디오 시스템과 관련하여 자주 사용되는 "레이턴시"라는 용어를 다루게 될 것입니다. 앞서 설명한 간단한 DAW 녹음 응용 프로그램의 경우 레이턴시는 입력 신호가 컴퓨터 및 오디오 소프트웨어를 통과하여 오디오 인터페이스를 통해 사용자에게 다시 돌아오기까지 걸리는 시간입니다. 대부분의 간단한 녹음 상황에서는 문제가 되지 않지만, 어떤 경우에는 입력 신호를 모니터링하면서 녹음하려는 연주자에게는 레이턴시가 문제가 될 수 있습니다. 특히 많은 DAW 트랙, 소프트웨어 악기 및 FX 플러그인을 사용하는 대형 프로젝트에서 오버더빙을 녹음할 때 필요할 수 있는 DAW의 녹음 버퍼 사이즈를 늘려야 하는 경우가 해당될 수 있습니다. 너무 낮은 버퍼 설정의 일반적인 증상은 오디오에서 (딸깍거리거나 소리가 튀는) 글리칭 현상 또는 해당 DAW 내에서 CPU 부하가 유난히 높아질 수 있습니다(대부분의 DAW에는 CPU 모니터링 기능이 있음). 대부분의 DAW 는 **Audio Preferences(오디오 기본 설정)**\* 제어 페이지에서 버퍼 사이즈를 조정할 수 있습니다.

Scarlett 18i20은 Focusrite Control과 함께 이 문제를 해결하는 "레이턴시 제로 모니터링"을 허용합니다. 해당 입력 신호는 Scarlett 18i20의 헤드폰 출력으로 직접 연결할 수 있습니다. 이렇게 하면 뮤지션은 컴퓨터 재생과 함께 매우 초저 레이턴시(즉, "실시간"으로)로 자신의 소리를 들을 수 있습니다. 이 설정을 사용하면 컴퓨터로의 입력 신호는 어떤 영향도 받지 않습니다. 단, 소프트웨어 플러그인으로 라이브 악기에 추가되는 어떤 이펙트도 FX가 여전히 녹음에 남아 있을지라도 이 경우에는 헤드폰에서 들리지 않습니다.

이 예에서, 각 밴드 구성원은 각자 자신에게 "Scarlett 18i20" 출력 단자가 있기 때문에 자신의 모니터 믹스를 수신합니다. Focusrite Control을 사용하면 개별 믹스를 최대 8개까지 정의할 수 있기 때문에 이 믹스에는 이전에 녹음된 DAW 트랙과 현재 입력 신호가 포함될 수 있습니다.

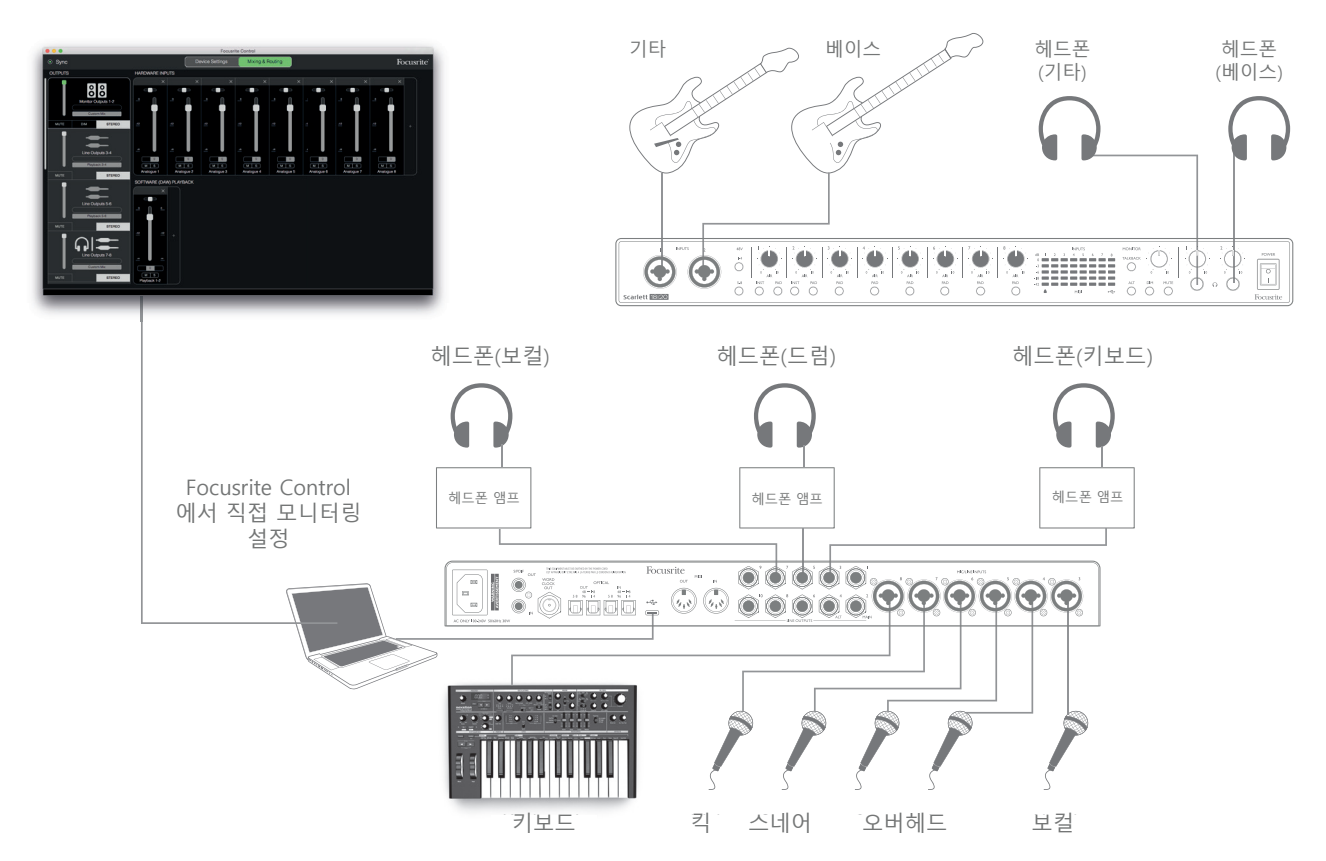

직접 모니터링을 사용할 때는 DAW 소프트웨어가 (현재 녹음 중인 내용)을 어떤 입력이나 출력으로도 전송되도록 설정되지 않았는지 확인하십시오. 그렇다면 뮤지션은 자신의 소리를 "두 번" 듣게 될 것이며, 하나의 신호는 귀에 들릴 정도로 크게 에코로 들립니다.

#### <span id="page-18-0"></span>**Scarlett 18i20을 라우드 스피커에 연결하기**

후면 패널(라인 출력 1, 2)의 1/4" 잭 **MAIN** 출력은 일반적으로 기본 모니터링 스피커를 구동하는 데 사용됩니다. 자가 전원 모니터는 볼륨 컨트롤이 있는 내부 앰프를 내장하고 있으며 직접 연결할 수 있습니다. 패시브 라우드 스피커에는 별도의 스테레오 앰프가 필요합니다. 이 경우, 후면 패널 출력은 앰프의 입력에 연결되어야 합니다.

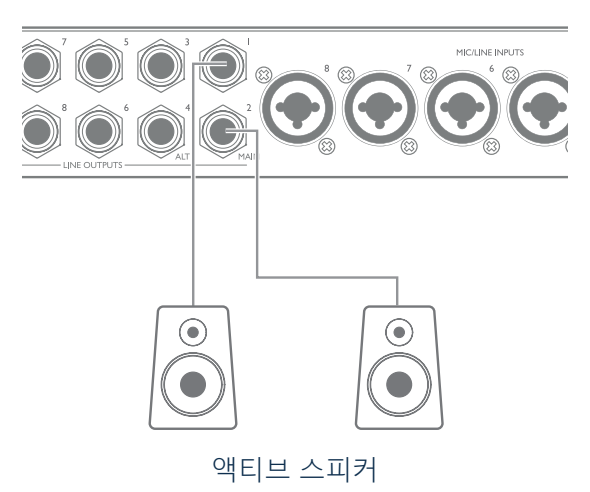

 $\downarrow$  IN L  $\downarrow$  IN R  $\circ \circ \circ$  $\circledcirc$  $\circledcirc$  $\circ$  $\circ$ 

모든 라인 출력 커넥터는 3극(TRS) ¼"(6.35mm) 잭 소켓이고 전자적으로 밸런스드가 됩니다. 일반 소비자용(Hi-Fi) 앰프 및 소형 전원 모니터는 포노(RCA) 소켓 또는 컴퓨터에 직접 연결하는 3.5mm 3핀 잭 플러그를 통해 언밸런스드 입력을 갖게 될 것입니다. 어느 하나의 경우든, 한쪽 끝에 잭 플러그가 있는 적합한 연결 케이블을 사용하십시오.

전문가용 액티브 모니터와 전문가용 파워 앰프는 일반적으로 밸런스드 입력을 사용하게 됩니다.

믹싱 과정에서 믹스가 스피커의 다른 유형으로 얼마나 잘 변환되는지 확인하려고 몇 가지 추가 스피커 쌍(중간 필드, 근거리 필드 등)을 사용하고 싶을 수 있습니다. 스피커의 추가 쌍을 라인 출력의 다른 쌍 (예: 라인 출력 3, 4로의 근거리 필드, 라인 출력 5와 6으로의 중간 필드)에 연결하고 Focusrite Control 에서 전환할 수 있습니다. Scarlett 18i20의 ALT 기능(아래 참조)은 모니터의 두 번째 쌍을 사용하는 것을 매우 간단하게 해줍니다.

**중요 사항:**

**LINE OUTPUTS 1 ~ 4**는 스피커 및 앰프가 연결 및 작동 중인 상태에서 Scarlett 18i20이 켜졌을 경우 해당 스피커를 보호하는 "충격 방지" 회로가 통합되어 있습니다 .

**LINE OUTPUTS 5 ~ 10** 에는 이 회로가 없습니다. 이 출력에 연결된 추가 스피커를 사용할 경우 먼저 Scarlett 18i20의 전원을 켠 후 스피커 또는 파워 앰프를 켜는 것이 좋습니다.

단, 어떤 경우에든 이 일반 규칙을 습관적으로 따르십시오. 전원을 공급하는 장비를 켠 후에는 어떤 종류든 스피커 시스템을 켜는 것이 항상 좋은 오디오 사용 습관입니다.

참고: 라우드 스피커가 마이크와 동시에 활성화되어 있으면 오디오 피드백 루프가 생길 위험이 있습니다! 녹음 중에는 항상 모니터 라우드 스피커를 끄거나 (또는 소리를 줄이고) 오버더빙 과정에서는 헤드폰을 사용할 것을 권장합니다.

#### **스피커 전환**

18i20의 스피커 전환 기능은 모니터의 두 번째 쌍을 매우 쉽게 추가할 수 있게 해줍니다. 간단히 두 번째 쌍을 **ALT** 출력 – **LINE OUTPUTS 3, 4**에 연결하기만 하면 됩니다. Focusrite Control에서 스피커 전환을 활성화한 후 전면 패널 **ALT** 버튼을 누르거나 Focusrite Control에서 해당되는 온스크린 버튼을 클릭하여 메인 모니터와 보조 쌍을 번갈아 전환할 수 있습니다. ALT가 활성화되었으면, 메인 믹스 출력은 **MAIN** 대신 **ALT** 출력으로 공급되고 녹색 ALT LED에 불이 켜집니다.

아래의 예에서는 별도의 파워 앰프가 메인 모니터와 액티브 스피커를 보조 스피커로 사용하는 패시브 스피커를 예시했지만, 사용자가 선호하는 모니터의 어떤 유형이든 어느 하나의 경우에나 모두 사용할 수 있습니다.

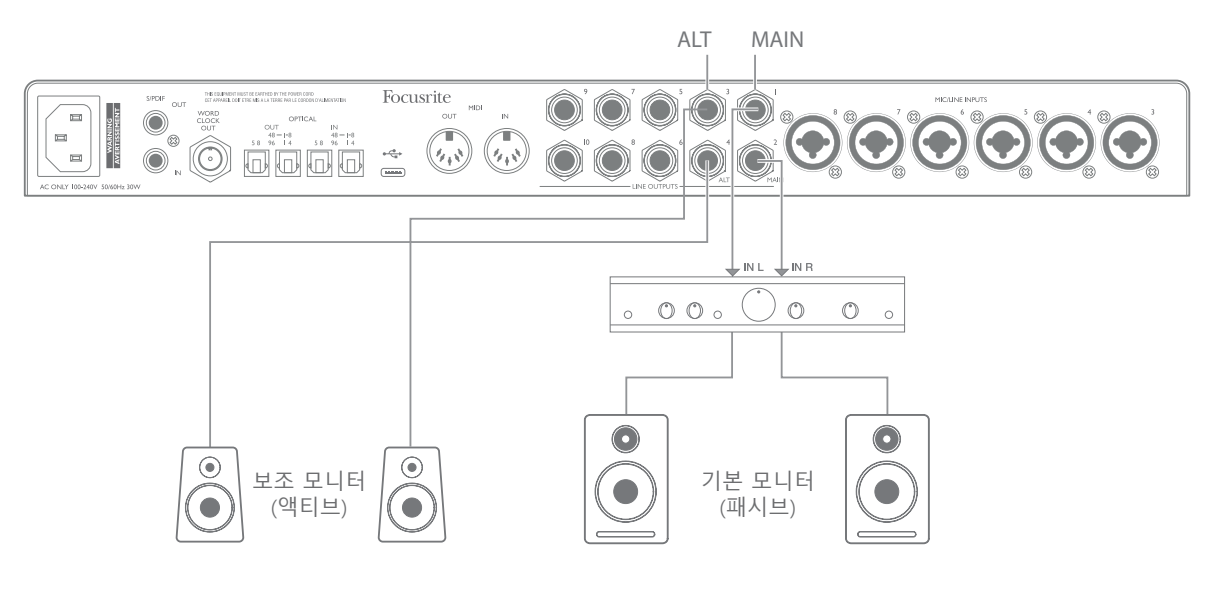

#### **서라운드 사운드로 작업하기**

Scarlett 18i20은 10개의 라인 출력을 탑재했기 때문에 LCRS, 5.1 서라운드 또는 7.1 서라운드 등 다채널 사운드 형식으로 작업할 경우에 가장 적합합니다.

각 채널을 올바른 출력으로 라우팅하려면, DAW 출력을 Focusrite Control에서 라인 출력으로 라우팅해야 합니다(예: DAW 출력 1 > 라인 출력 1, DAW 출력 2 > 라인 출력 2 등).

#### **Windows 사용자:**

Windows에서 서라운드 사운드는 다채널 ASIO를 지원하는 소프트웨어에서만 사용할 수 있습니다. 대부분의 경우 이것은 사용자의 DAW가 되고, 일반적으로 서라운드로 믹싱 가능한 DAW는 DAW의 **Audio Output Preferences(오디오 출력 기본 설정)** 또는 **I/O Settings(I/O 설정)** 페이지에서 스피커 매핑을 설정할 수 있게 해줍니다.

사용하려는 스피커 구성과 함께 서라운드 믹싱의 출력 설정에 대한 지침은 DAW 사용 설명서(또는 도움말 파일)를 참조하십시오.

#### **Mac 사용자:**

Mac에서는 다채널 오디오(DAW 및 일반 macOS 응용 프로그램)를 지원하는 모든 응용 프로그램에서 서라운드 사운드 구성을 수행할 수 있습니다. 이렇게 하려면, **응용 프로그램 > 유틸리티 > 오디오 MIDI 설정 > Scarlett 18i20 > Configure Speakers(스피커 구성) > Configuration(구성) > Select the desired configuration(원하는 구성 선택)으로 이동하십시오**.

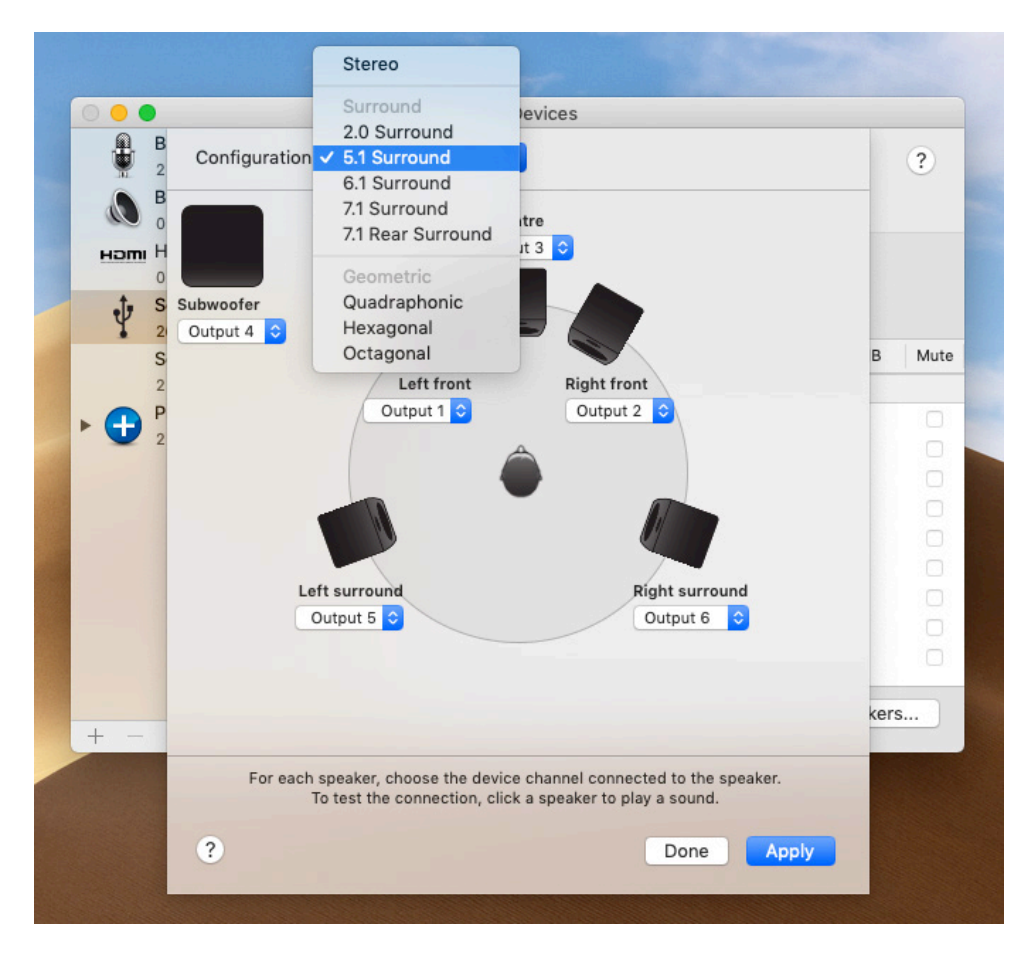

아래의 예는 5.1 서라운드 모니터링 배열에서 6개의 라우드 스피커를 연결하는 방법을 예시한 것입니다.

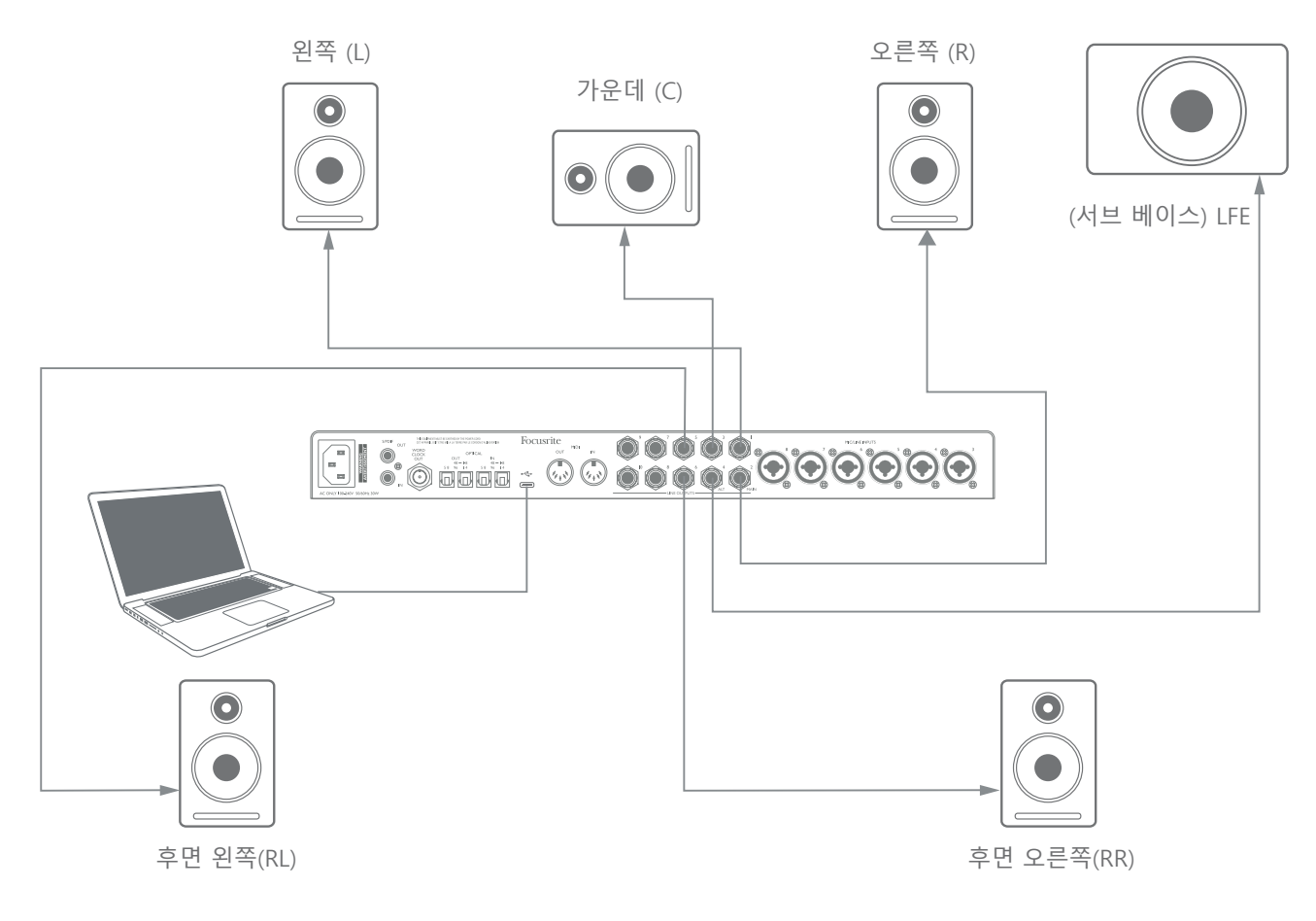

#### <span id="page-22-0"></span>**ADAT 연결 사용하기**

Scarlett 18i20에는 8개의 아날로그 입력 외에 최대 96kHz의 샘플 레이트에서 8개의 오디오 입력을 추가로 제공할 수 있는 2개의 **OPTICAL IN** ADAT 입력 포트가 있습니다. 176.4/192kHz의 샘플 레이트를 사용할 경우 광 입력이 비활성화된다는 점에 유의하십시오.

Focusrite Scarlett OctoPre와 같은 ADAT 출력이 장착된 별도의 8채널 마이크 프리앰프를 사용하면 Scarlett 18i20의 입력 기능을 확장하는 간단하고 멋진 방법을 사용할 수 있습니다.

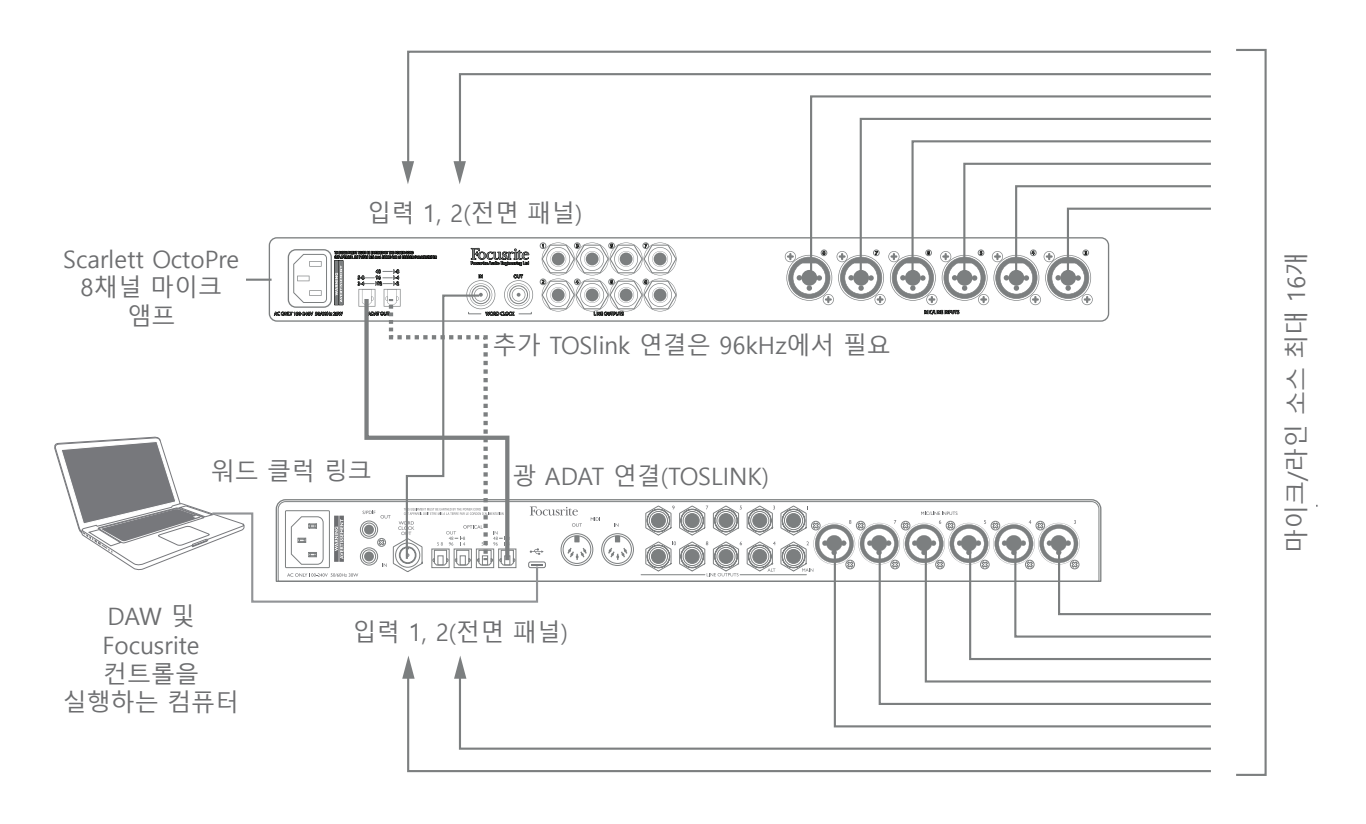

44.1/48kHz에서 Scarlett OctoPre의 **ADAT OUT 1-8**포트는 단일 TOSLINK 광 케이블과 함께 48 – 1-8 로 표시된 Scarlett 18i20 **OPTICAL IN** 포트에 연결됩니다. ADAT를 통해 두 대의 장치를 동기화하려면 Scarlett OctoPre의 클럭 소스를 **Internal(내부)**로 설정하고 Scarlett 18i20의 클럭 소스를 (Focusrite Control를 통해) **ADAT**로 설정합니다. 또는, Scarlett 18i20의 **WORD CLOCK OUT**을 Scarlett OctoPre의 **WORD CLOCK IN**에 연결하고 Word Clock을 클럭 소스로 사용하도록 Scarlett OctoPre를 설정하여 안정적인 클럭 동기화를 달성할 수 있습니다 . 이 경우, Scarlett 18i20의 클럭 소스를 Focusrite Control 에서 **Internal(내부)**로 설정합니다.

**팁:** 2개의 디지털 장치를 어떤 방법으로든 상호 연결할 경우, 항상 양쪽 모두 동일 샘플 레이트로 설정되었는지 확인합니다.

ADAT 포트를 사용하여 구현된 추가 입력은 다른 입력과 정확히 같은 방식으로 Focusrite Control 을 사용하여 라우팅될 수 있습니다. 추가 입력은 필요에 따라 모든 뮤지션의 헤드폰 믹스의 일부를 형성할 수 있습니다.

88.2/96kHz에서 작동할 경우, Scarlett OctoPre의 **ADAT OUT 5-8** 포트와 18i20의 **OPTICAL IN 5-8** – **96** 포트 사이에서 보조 TOSlink 광 케이블을 추가합니다. 더 높은 샘플 레이트에서 이 보조 링크는 채널 5-8을 전송하고, 다른 링크는 앞서 기술한 채널 1-4를 전송합니다.

<span id="page-23-0"></span>적합한 다중 채널 디지털-아날로그 컨버터를 사용 가능한 경우, 18i20의 **OPTICAL OUT** ADAT 포트는 역방식으로 사용될 수 있습니다. 즉, DAW의 추가 출력을 외부 하드웨어 믹싱 콘솔을 사용하여 많은 수의 DAW 트랙을 믹스다운하게 해주는 아날로그 도메인으로 변환할 수 있습니다. 44.1/48kHz 샘플 레이트에서 오른쪽의 **OPTICAL OUT** 포트는 채널 1 ~ 8을 전달하고, 88.2/96kHz에서 오른쪽 포트는 채널 1 ~ 4를 전달하고 왼쪽 포트는 채널 5 ~ 8을 전달합니다.

#### **Using the Scarlett 18i20 as a stand-alone mixer**

Scarlett 18i20은 하드웨어 내에서 Focusrite Control에 정의된 믹싱 구성을 저장할 수 있습니다. 이 기능을 사용하면 컴퓨터를 통해 온스테이지 키보드 믹서처럼 구성한 후 해당 구성을 장치 자체에 업로드할 수 있습니다. 그런 다음, Scarlett 18i20을 키보드 믹스의 일부인 간이 로컬 믹서로 사용하여 여러 키보드의 전체 믹스를 제어할 수 있습니다.

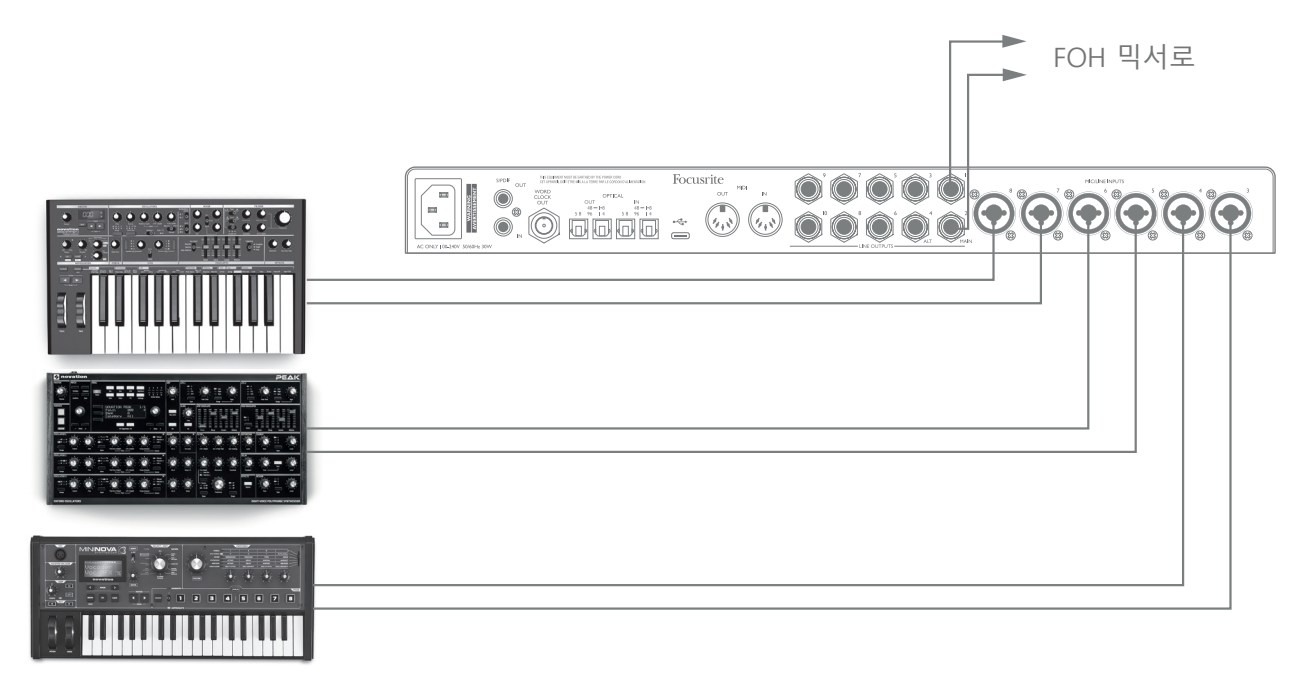

그림의 예에서는 3개의 스테레오 키보드가 Scarlett 18i20의 후면 패널 입력에 연결되었고, 출력 3, 4는 메인 PA 시스템으로 갑니다. 연주자는 전면 패널에서 개별 키보드의 게인을 조정할 수 있고, 키보드 믹스의 전반적인 레벨도 조정할 수 있습니다.

## <span id="page-24-0"></span>**FOCUSRITE CONTROL**

Focusrite Control 소프트웨어를 사용하면 모든 오디오 신호를 실제 오디오 출력으로 유연하게 믹싱 및 라우팅할 수 있을 뿐 아니라 출력 모니터 레벨을 제어할 수 있습니다. 샘플 레이트 선택 및 디지털 동기화 옵션은 Focusrite Control에서도 사용할 수 있습니다.

> **참고:** Focusrite Control은 일반 제품이며 여러 다른 Focusrite 하드웨어 인터페이스와 함께 사용할 수 있습니다. 컴퓨터에 인터페이스를 연결하고 Focusrite Control을 시작하면, 인터페이스 모델이 자동으로 감지되고, 하드웨어에서 사용 가능한 입력 및 출력 및 기타 기능의 수에 맞게 소프트웨어가 구성됩니다.

> **중요 사항:** 별도의 Focusrite Control 사용 설명서는 Focusrite 웹 사이트의 다운로드 영역에서 다운로드할 수 있습니다. 이것은 응용 프로그램의 예를 들어 Focusrite Control의 사용법을 자세히 설명합니다.

Focusrite Control 열기:

Focusrite Control을 컴퓨터에 설치하면 도크 또는 데스크탑에 FC 아이콘이 생깁니다. Focusrite Control을 시작하려면 아이콘을 클릭합니다.

Scarlett 인터페이스와 컴퓨터가 USB 케이블로 연결되었다고 가정한다면, Focusrite Control 그래픽 사용자 인터페이스(GUI)가 아래 그림과 같이 나타납니다(Mac 버전 그림 참조).

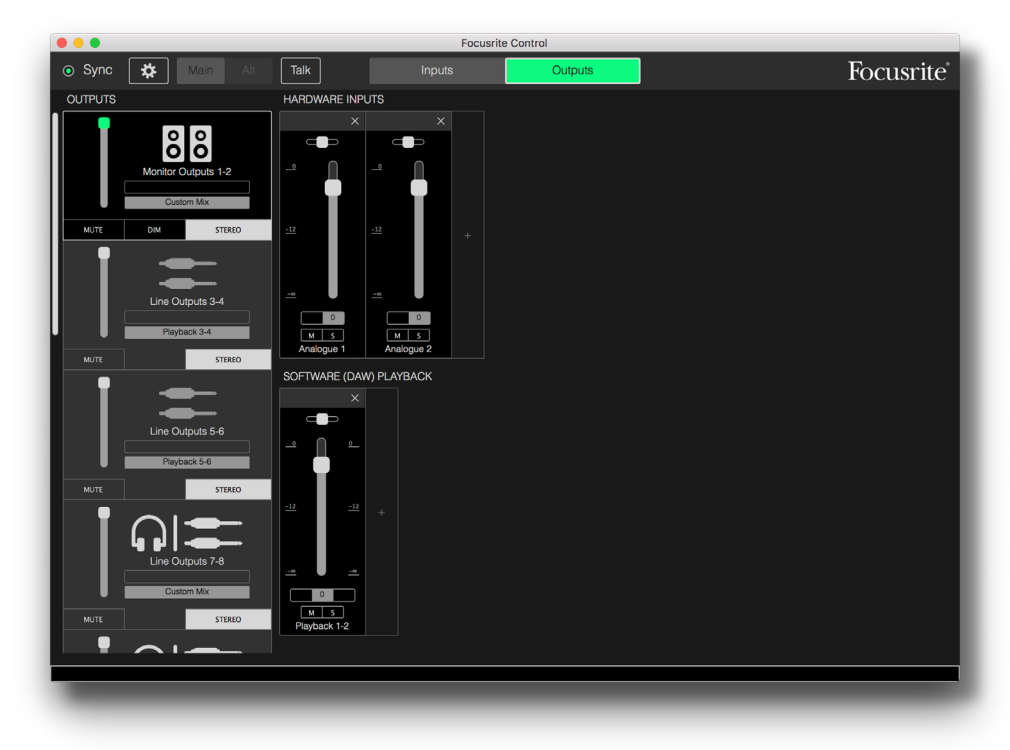

자세한 내용은 Focusrite Control 사용 설명서를 참조하십시오.

#### <span id="page-25-0"></span>**채널 목록표**

18i20의 입력 및 출력은 사용되는 샘플 레이트에 따라 약간 다른 채널 번호로 Focusrite Control에 나타납니다. 선택된 디지털 I/O 모드에 따라 광 ADAT 포트를 사용하면 채널 번호도 달라집니다( 아래의 디지털 I/O 모드 참조).

#### **디지털 I/O 모드**

Scarlett 18i20은 Focusrite Control의 Device Settings(장치 설정) 창에서 3가지 디지털 I/O 모드를 지원합니다. 이 모드는 오디오 입출력이 광(ADAT) 포트 및 S/PDIF 입/출력 동축(RCA) 소켓에 매핑되는 방법을 결정합니다.

#### 모드 1: 동축(RCA) S/PDIF

공장 기본 모드이므로, Scarlett 18i20은 이 할당을 "즉시 사용"할 것입니다. 동축 S/PDIF 오디오 입력이 필요하거나 동축 S/PDIF 신호를 클럭 소스로 사용하려면 이 모드를 사용하십시오.

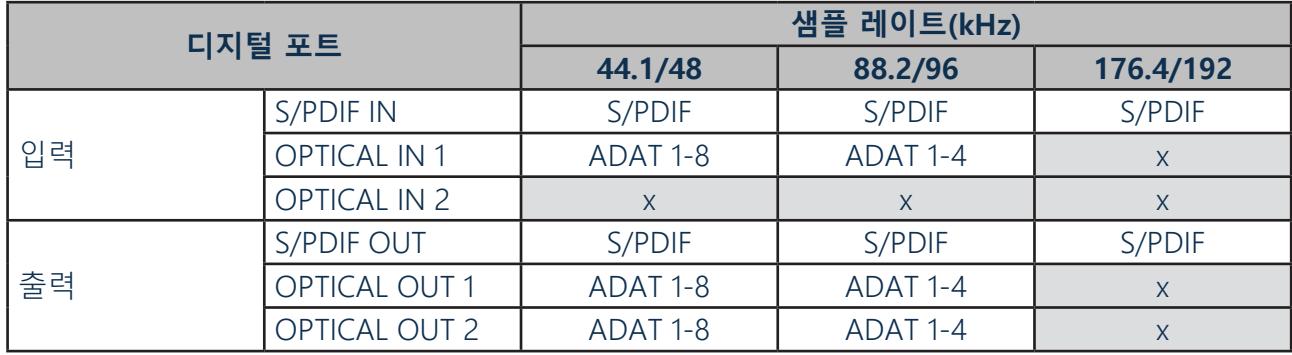

#### 모드 2: 광 S/PDIF

이 모드는 44.1/48 또는 88.2/96kHz 샘플 레이트로 작업할 경우에 선택하기 때문에 광 포트를 통해 S/PDIF 신호를 송수신해야 합니다. 또한 광 S/PDIF 신호로 전송된 클럭 소스를 사용하려면 이 모드를 사용합니다.

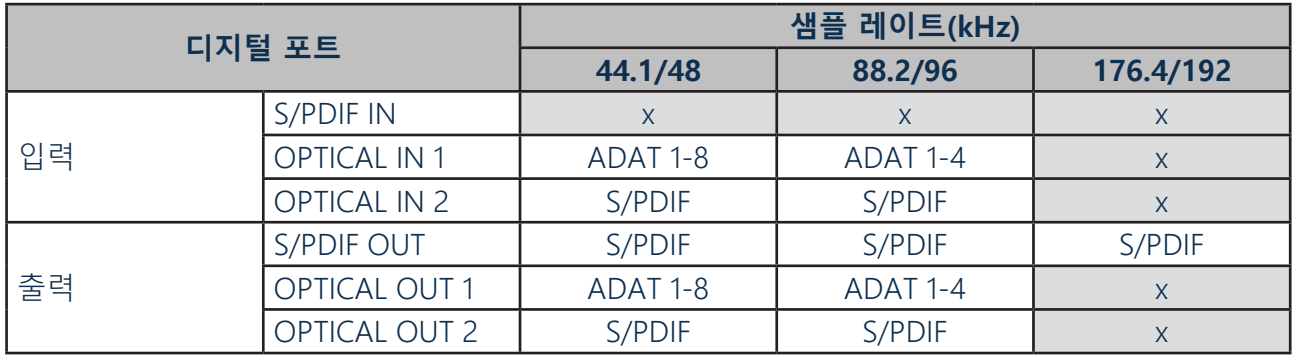

#### 모드 3: 듀얼 ADAT

이 모드는 88.2/96kHz 샘플 레이트로 작업할 경우 4개 이상의 ADAT 입력 및/또는 출력 채널을 필요로 할 경우에 선택합니다.

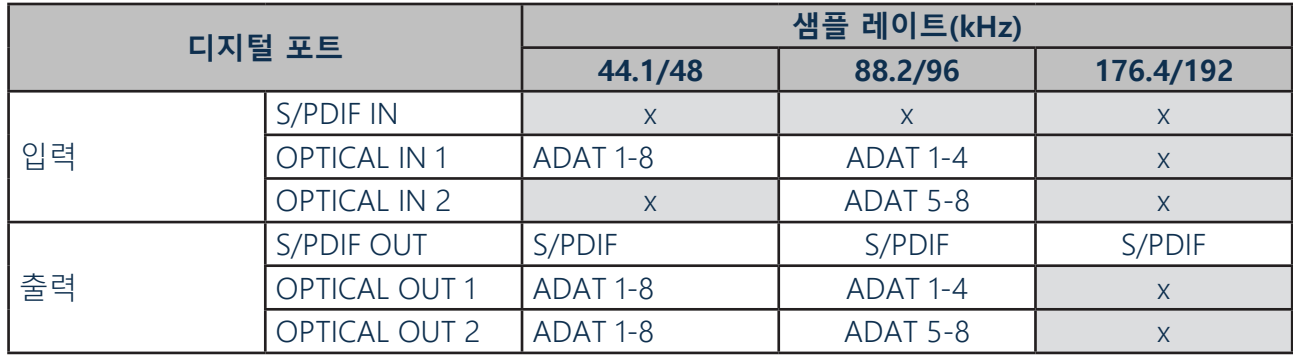

아래의 표는 3개의 샘플 레이트 쌍 각각에서 3개의 광 I/O 모드 각각에 대해 Focusrite Control에서 나타나는 18i20의 입력 및 출력을 열거한 것입니다. ADAT 채널과 관련된 항목의 첫 번째 숫자는 사용 중인 포트를 나타냅니다. 따라서 "ADAT 1.1" ~ "ADAT 1.4"는 각 쌍의 오른쪽 포트에서 ADAT 1 ~ 4번 채널이고, "ADAT 2.1" ~ "ADAT 2.4"는 각 쌍의 왼쪽 포트에서 ADAT 5 ~ 8번 채널입니다.

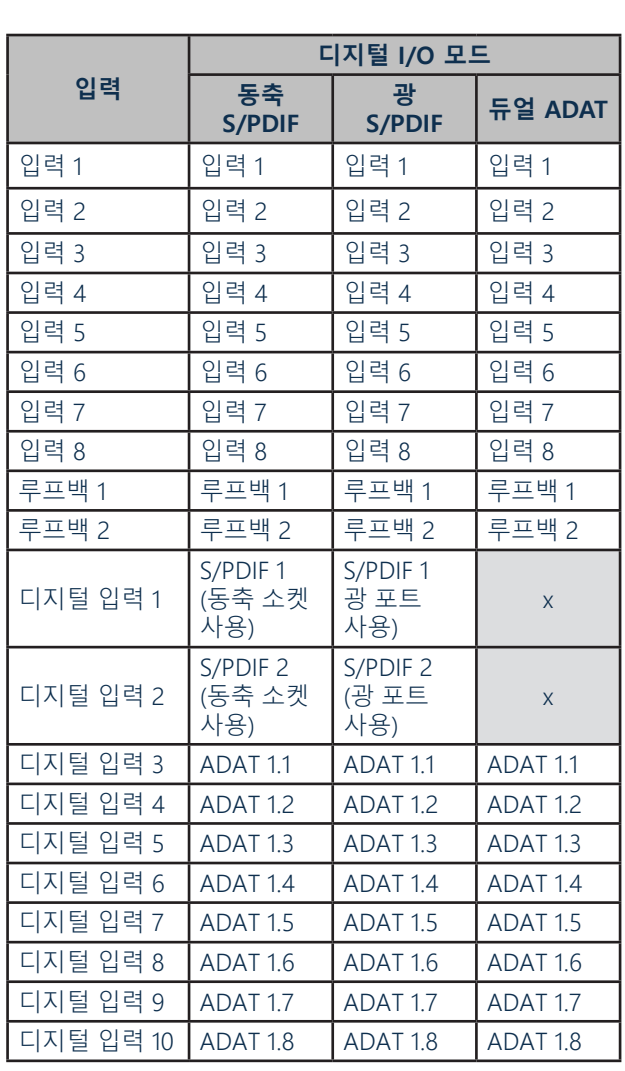

#### **44.1kHz 및 48kHz 샘플 레이트에서:**

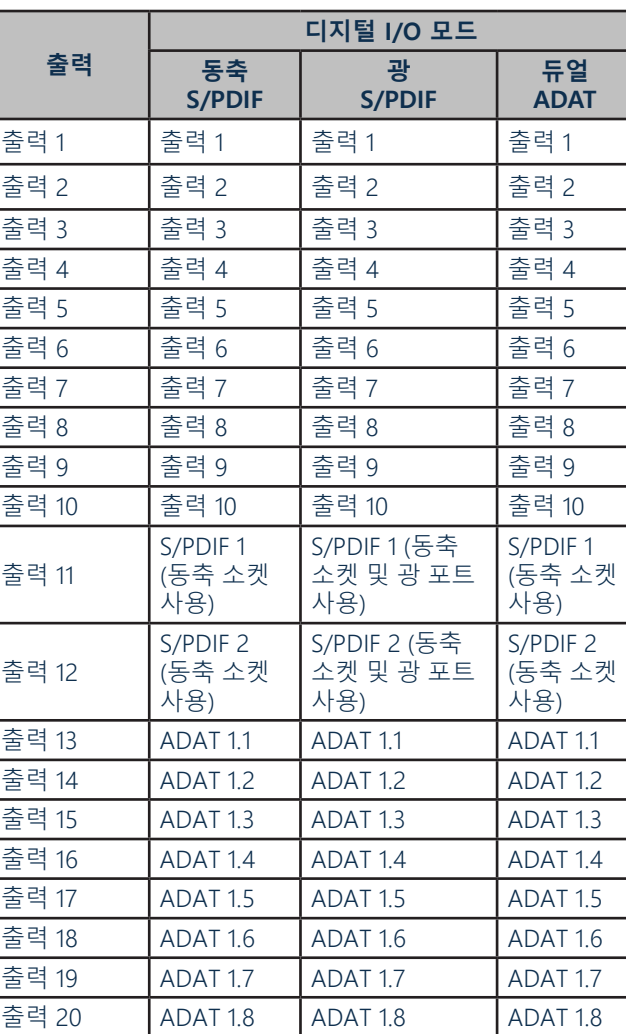

### **88.2kHz 및 96kHz 샘플 레이트에서:**

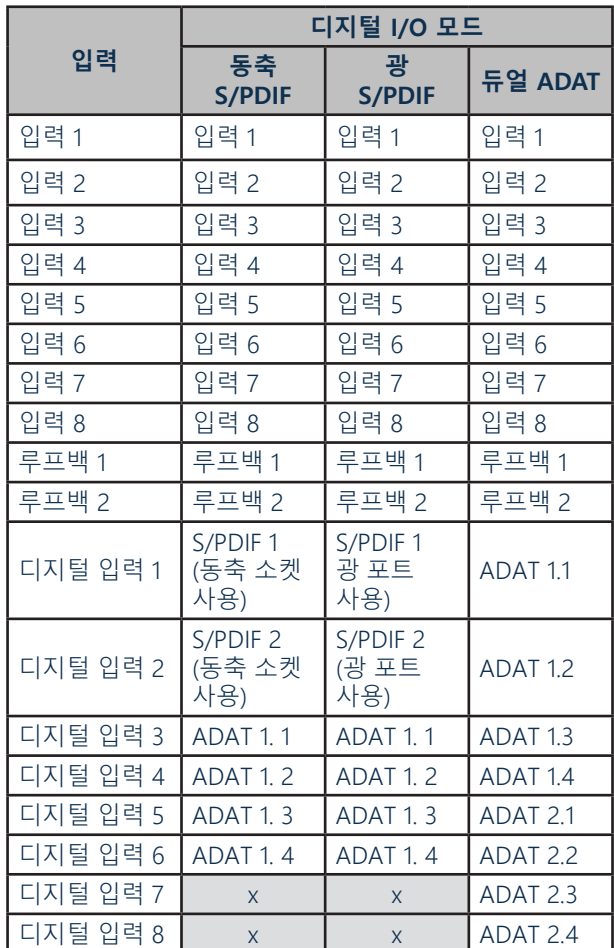

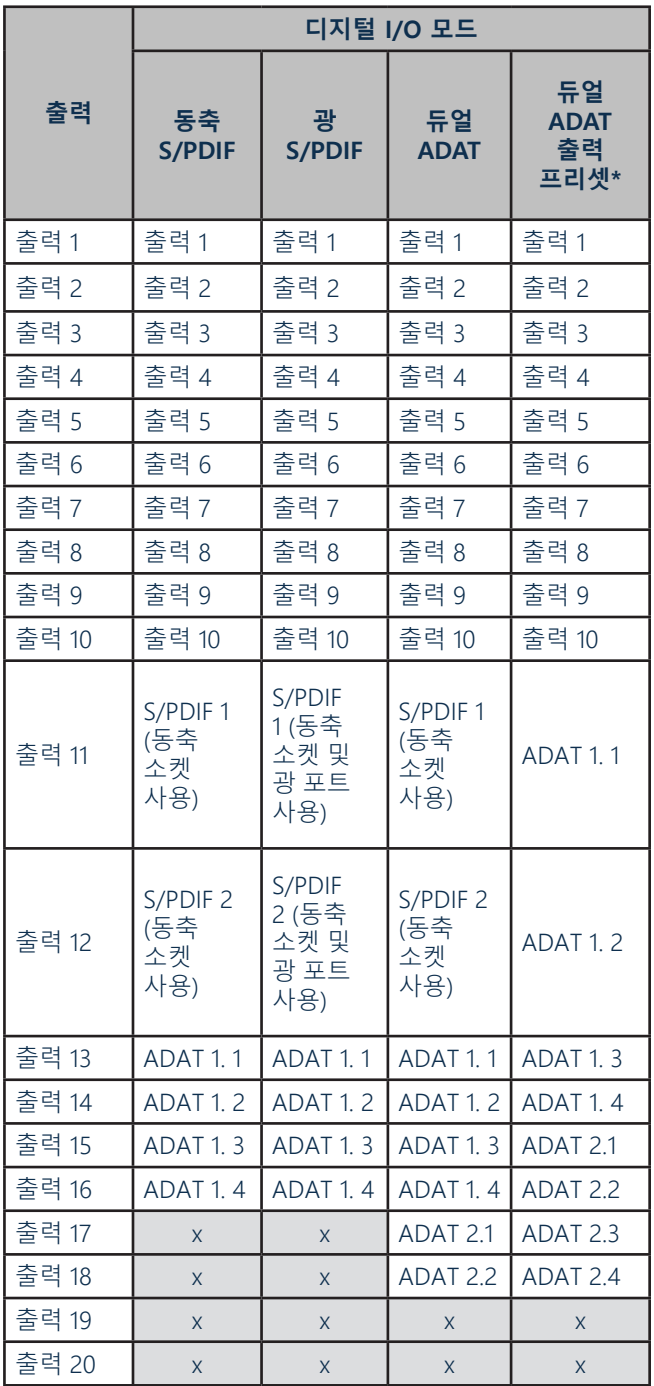

\*8개의 ADAT 출력 채널을 얻으려면 Focusrite Control의 DUAL ADAT OUTPUT 프리셋을 선택하십시오.

### **176.4kHz 및 192kHz 샘플 레이트에서:**

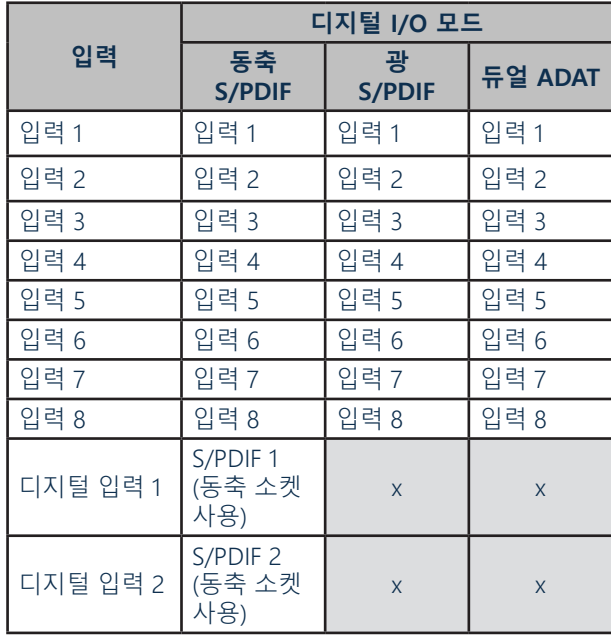

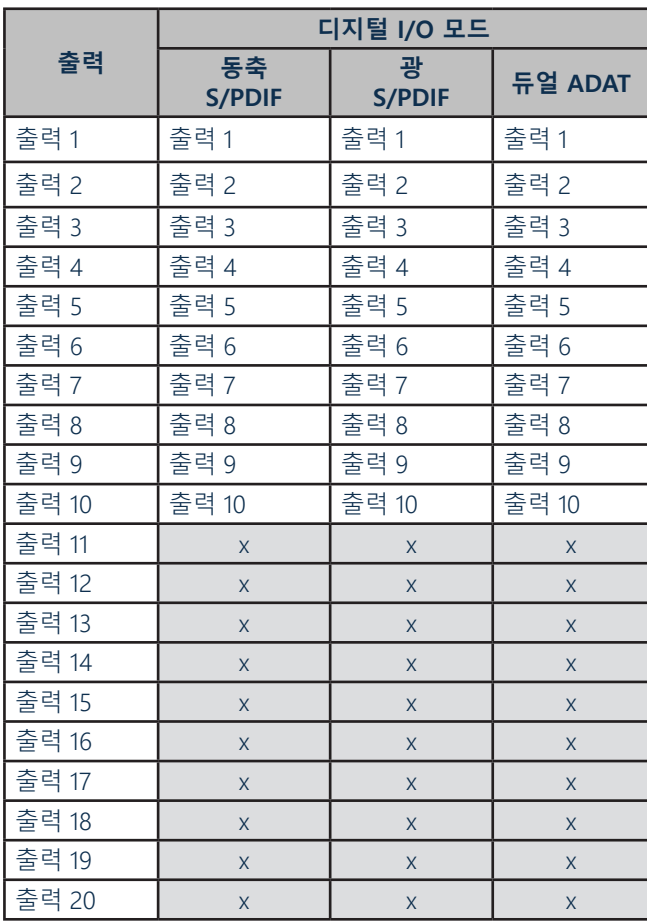

### <span id="page-30-0"></span>**성능 사양**

참고: 모든 성능 수치는 해당될 경우 AES17의 조항에 따라 측정됩니다.

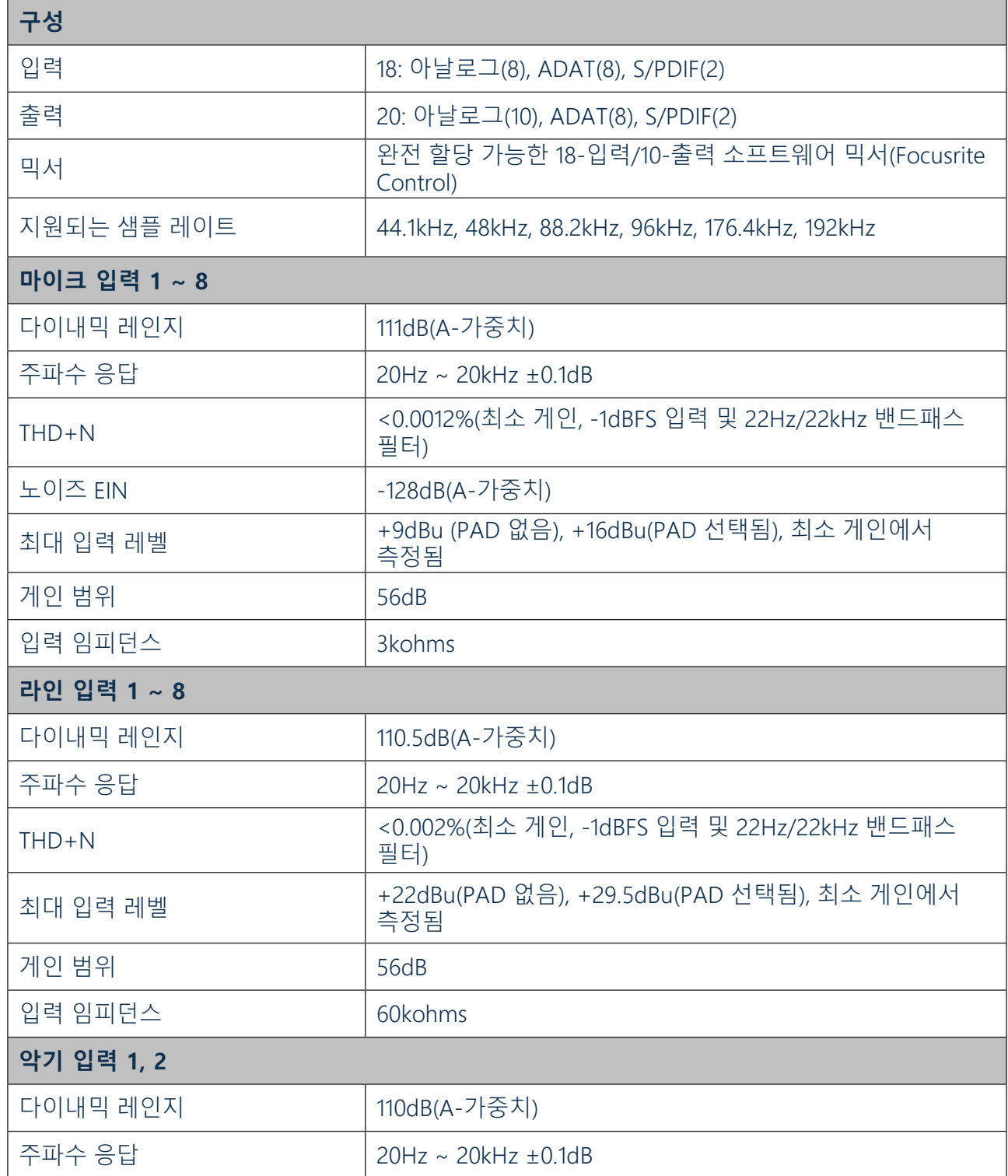

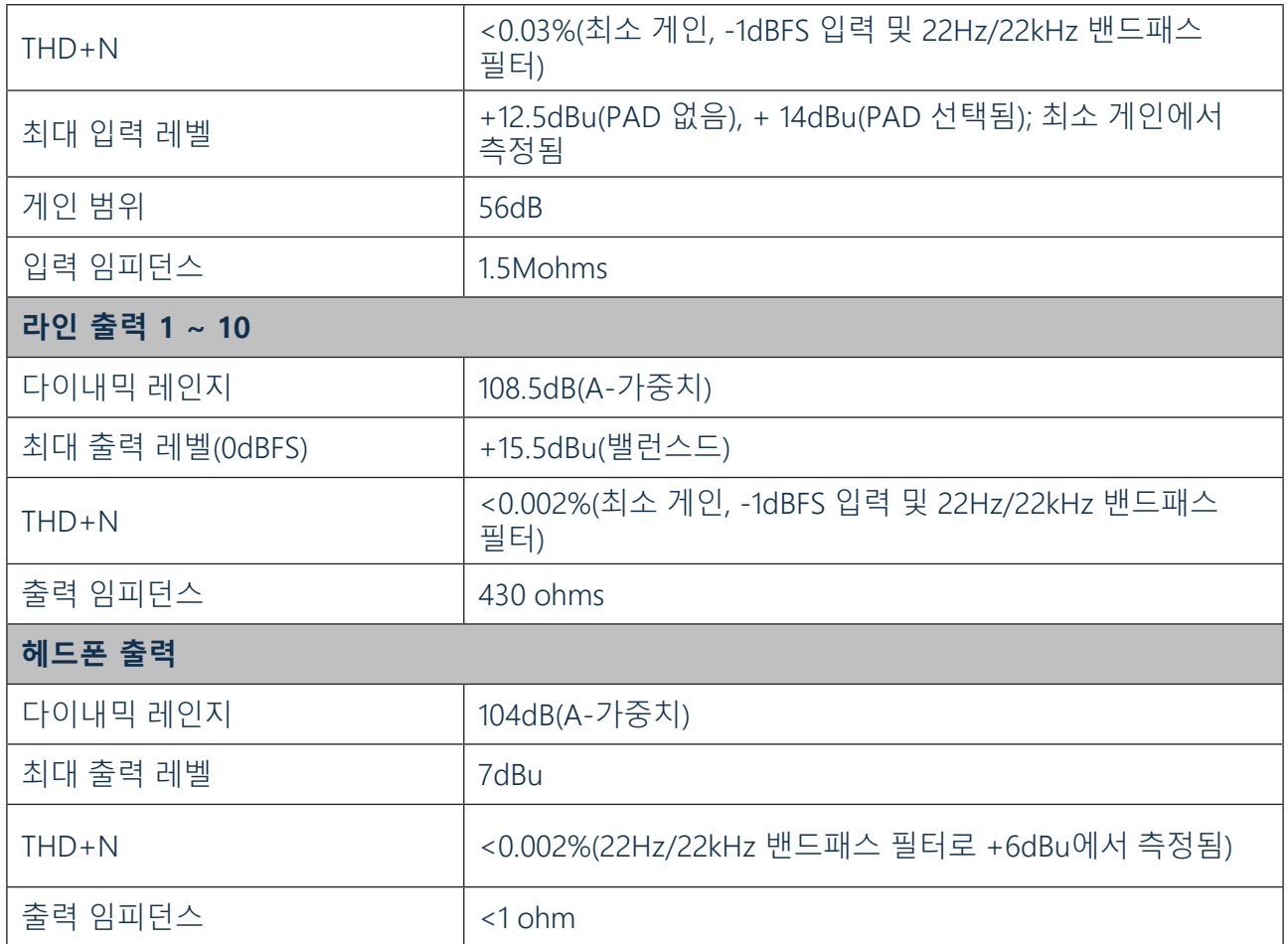

## <span id="page-32-0"></span>**물리적 및 전기적 특성**

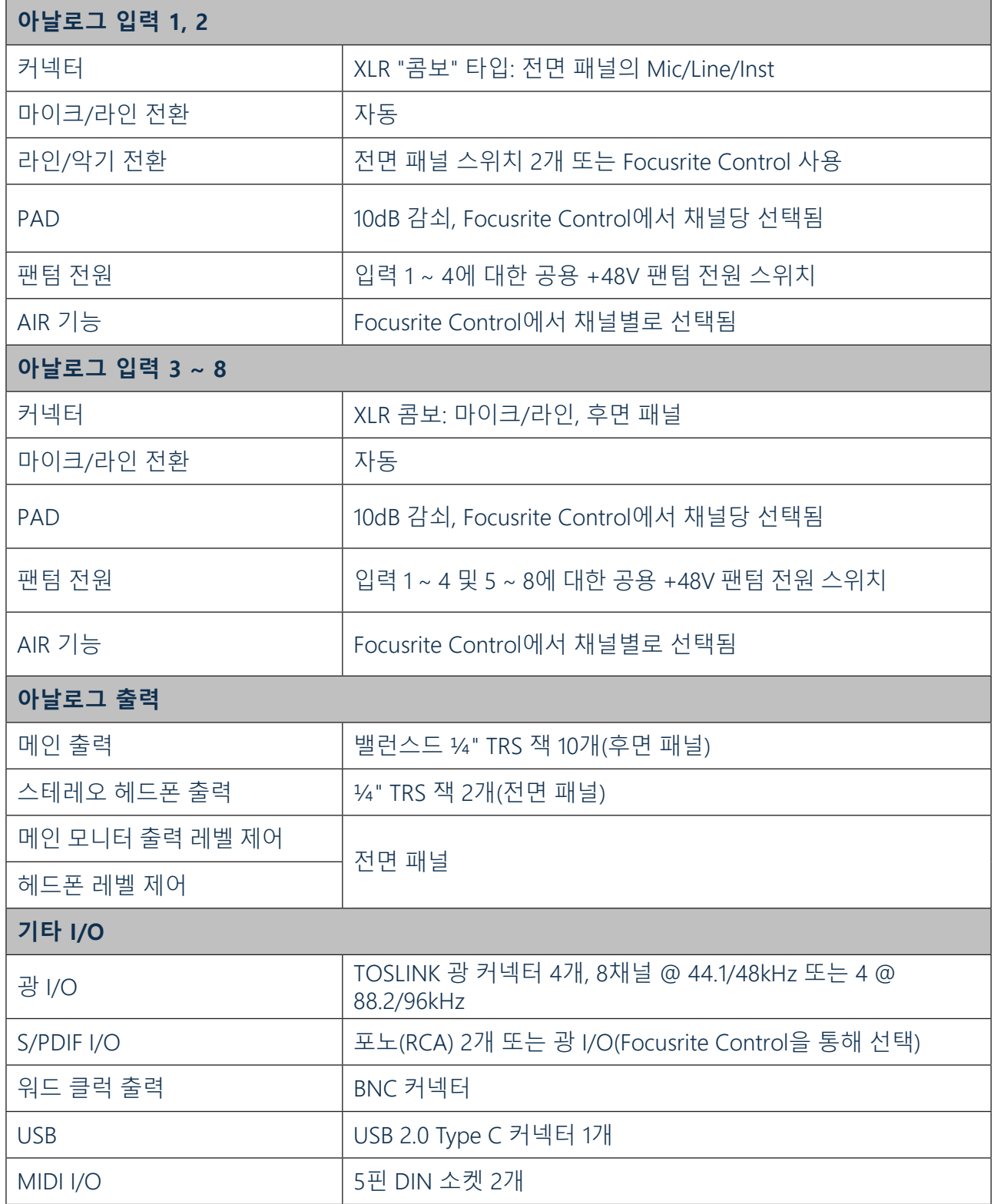

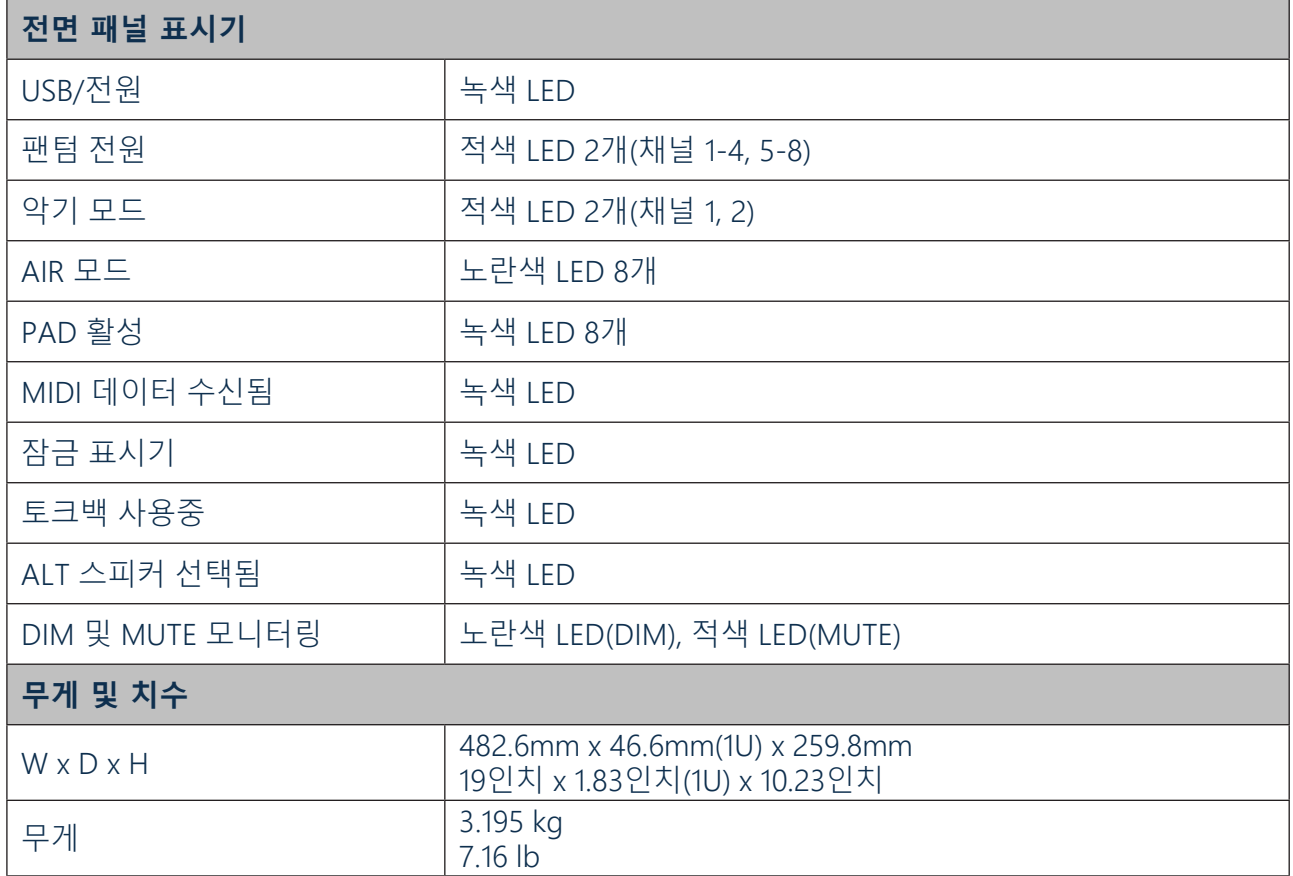

# <span id="page-34-0"></span>**문제 해결**

모든 문제 해결 질문은 <http://support.focusrite.com/>에 접속하여 Focusrite 헬프 센터에서 수많은 문제 해결 예제를 다루는 자료를 찾아 보십시오.

## **저작권 및 법적 고지**

Scarlett 18i20은 세계 어디서나 제조 결함에 대해 2년 동안 보증됩니다. 보증의 이용 약관 전문은 <https://focusrite.com/warranty>에서 확인하실 수 있습니다. Focusrite는 등록 상표이며 Scarlett 18i20은 Focusrite Audio Engineering Limited의 상표입니다.

기타 모든 상표 및 상호는 해당 소유자의 재산입니다. 2019 © Focusrite Audio Engineering Limited. All rights reserved.